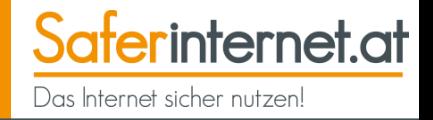

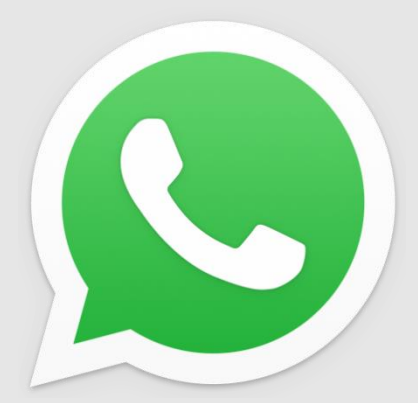

# **Sicher unterwegs in WhatsApp**

# **So schützt du deine Privatsphäre!**

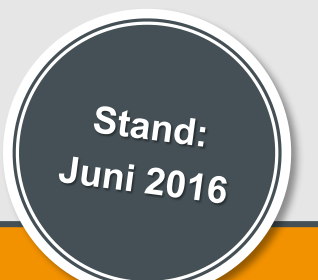

**www.saferinternet.at/leitfaden**

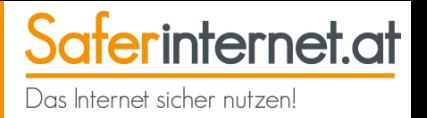

# [1](#page-6-0) **[Einführung](#page-6-0)**

WhatsApp – [was ist das?](#page-6-0)  [Wie funktioniert WhatsApp?](#page-6-0)  Was tun bei Handy- [bzw. Nummernwechsel?](#page-6-0) [Handynummer ändern](#page-6-0)

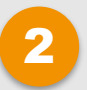

## [2](#page-21-0) **[Wie sicher sind meine Daten?](#page-21-0)**

[Ende-zu-Ende-Verschlüsselung](#page-13-0) [Wie funktioniert die Verschlüsselung?](#page-14-0) [Sicherheitsbenachrichtigungen aktivieren](#page-16-0) [Wann funktioniert die Verschlüsselung?](#page-15-0) 

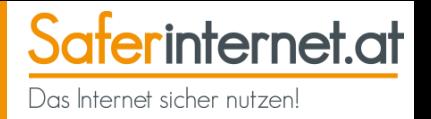

## 3 **[Privatsphäre schützen](#page-18-0)**

[Profilbild verbergen](#page-19-0)

**[Status verbergen](#page-21-0)** 

["Zuletzt online"-Zeitstempel verbergen](#page-23-0)

[Lesebestätigungen ausschalten](#page-25-0)

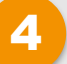

## 4 **[Blockieren von Kontakten](#page-28-0)**

[Was passiert mit blockierten Kontakten?](#page-29-0)

[Kontakte blockieren und freigeben](#page-30-0)

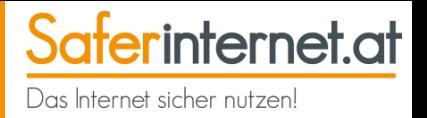

## 5 **[Gruppen](#page-32-0)**

[Gruppen erstellen](#page-33-0)

[Gruppen verwalten](#page-35-0)

[Gruppenadministrator/in ernennen](#page-36-0) 

[Gruppenmitglieder hinzufügen](#page-37-0)

[Gruppenmitglieder entfernen](#page-38-0)

[Gruppen stumm schalten](#page-39-0) 

[Gruppen verlassen](#page-41-0)

[Gruppen löschen](#page-42-0)

[Aktiv gegen Cyber-Mobbing in Gruppen!](#page-43-0)

[WhatsApp Broadcast-Liste](#page-44-0)

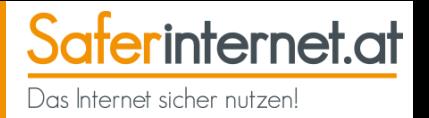

## [6](#page-6-0) **[Daten sichern](#page-6-0)**

Vor- [und Nachteile der Datensicherung](#page-6-0)

[Chats mit dem Android-Phone sichern](#page-6-0) 

[Einstellungen zum Backup mit Google Drive](#page-6-0)

[Chats mit dem iPhone in der iCloud](#page-6-0) sichern

[Einstellungen zum Backup mit der iCloud](#page-50-0)

[Chats wiederherstellen](#page-51-0)

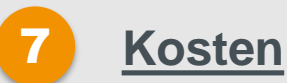

[Kosten im Griff behalten](#page-53-0)

[Auto-Download deaktivieren](#page-54-0)

[Datenverbrauch reduzieren](#page-56-0) 

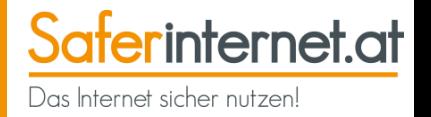

[8](#page-6-0) **[Telefonieren mit WhatsApp](#page-6-0)**

[WhatsApp-Call tätigen](#page-6-0)

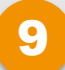

## [9](#page-21-0) **[WhatsApp Web & Desktop](#page-21-0)**

[WhatsApp Web –](#page-61-0) was ist das? WhatsApp Web – [wie funktioniert das?](#page-62-0) WhatsApp Web – [was ist zu beachten?](#page-63-0) [WhatsApp Desktop –](#page-66-0) was ist das?

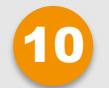

## **[Konto löschen](#page-6-0)**

[Konto löschen](#page-6-0)

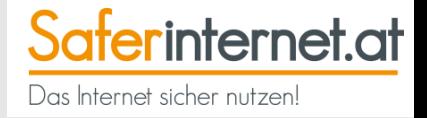

# <span id="page-6-0"></span>**Einführung**

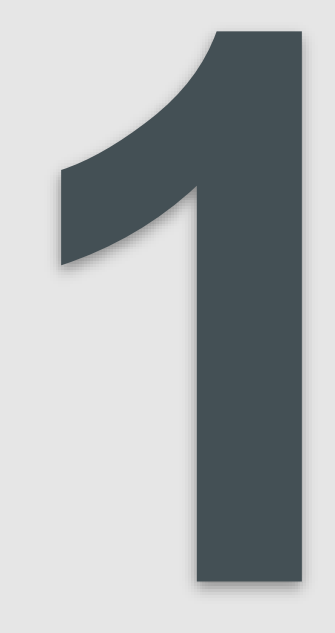

## **WhatsApp – was ist das?**

- WhatsApp ist eine **Messenger-App zum Verschicken von Textnachrichten, Fotos, Videos** oder **Audiodateien**.
- Unterhaltungen sind **zu zweit** oder **in Gruppen mit bis zu 256 Personen** möglich.
- Auch **Telefonieren über das Internet** funktioniert mit WhatsApp.
- Funktioniert über **mobile Datenverbindung** oder **WLAN.**
- Aktuell **mehr als 1 Milliarde Nutzer/innen weltweit** (d.h. fast einer von sieben Menschen verwendet WhatsApp).
- WhatsApp ist die **beliebteste App unter Jugendlichen** in Österreich (siehe [Jugend-Internet-Monitor 2016](http://www.saferinternet.at/jugendinternetmonitor))
- **WhatsApp-Gruppen** sind mittlerweile **sehr wichtig für Organisation und Austausch** (in der Familie, unter Mitschüler/innen, Freund/innen, Arbeitskolleg/innen etc.)

⊛ **HFUTE** A Nachrichten, die du in diesem Chat sendest, sowie Anrufe, sind jetzt mit Ende-zu-Ende-Verschlüsselung geschützt. Tippe für mehr Infos. Hallo! Wie geht es dir? 14:56 W Ich glaub es ist Zeit für ein Eis oder?  $\rightarrow$  88  $14:56 \checkmark$ Ja, ich freu mich schon den ganzen Tag auf ein Eis  $\bullet$ 14:58 Supervisor Nachricht schreiben

36.111. 0.111. 3 12

**Hinweis:**

<span id="page-7-0"></span>WhatsApp ist laut [Nutzungsbedingungen](https://www.whatsapp.com/legal/) erst **ab 16 Jahren** erlaubt. **Mit Zustimmung der Eltern darf WhatsApp schon vorher** genutzt werden. Achtung: Diese **Bestimmungen haben in der Praxis wenig Bedeutung**, da auch jüngere Kinder die App problemlos installieren und nutzen können!

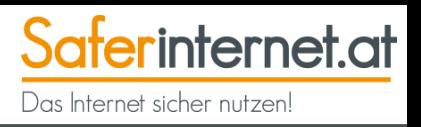

10 ■ 14:58

# **Wie funktioniert WhatsApp?**

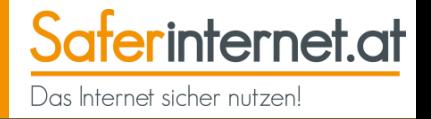

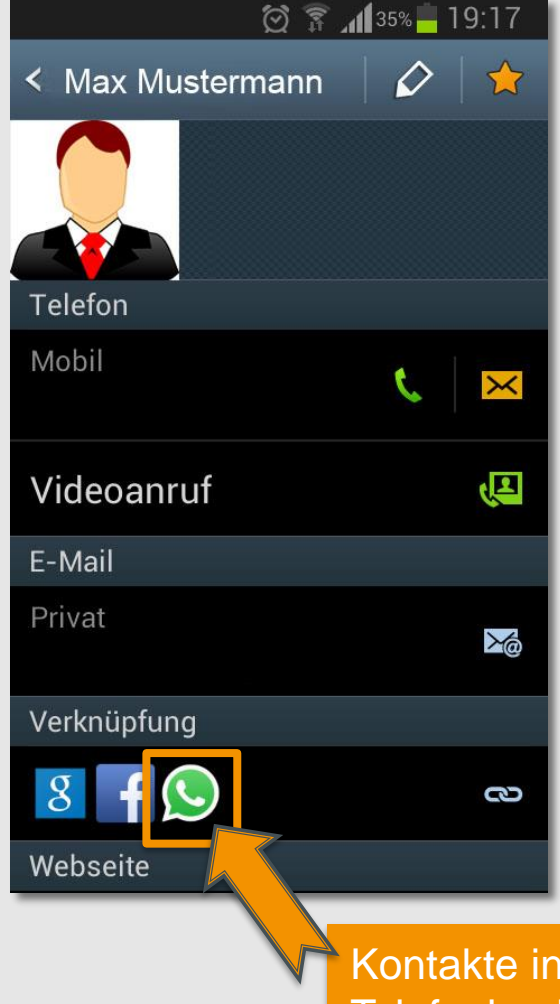

- Die Nutzung von WhatsApp ist an die **Handynummer bzw. SIM-Karte** gebunden**.** Du musst beim Einrichten des Kontos deine Handynummer angeben.
- WhatsApp **greift automatisch auf die Kontakte in deinem Adressbuch** zu und prüft, welche der Handynummern bei WhatsApp registriert sind.
- Alle WhatsApp-Nutzer/innen aus deinen Kontakten erscheinen **automatisch in der WhatsApp-Kontakteansicht** und in den Chats.
- **Achtung:** Auf diese Weise ist dein eigenes WhatsApp-Profil auch **für Personen sichtbar, deren Nummer du nicht eingespeichert hast.** Je nachdem, was du eingestellt hast, können sie dein Profilbild, deinen Status und deinen "Zuletzt online"-Zeitstempel sehen.

<span id="page-8-0"></span>Kontakte in deinem Telefonbuch werden automatisch mit WhatsApp verknüpft.

## **Was tun bei Handy- bzw. Nummernwechsel?**

- Dein **WhatsApp-Account ist mit deiner Handynummer verknüpft.** Wenn du deine Handynummer wechselst oder dein altes Handy weitergibst, solltest du daher unbedingt darauf achten, den **Account mit der alten Handynummer zu löschen.** Ansonsten kann es passieren, dass ein/e andere/r unerlaubten Zugang zu deinem WhatsApp-Konto erhält!
- Nutze die Funktion "Nummer ändern" in WhatsApp [\(siehe Seite 11\)](#page-10-0). So wird dein Account, der mit der alten Nummer verbunden war, gelöscht. Deine Kontakte können nun deine alte Nummer nicht mehr in ihrer WhatsApp-Liste sehen.

#### **Tipp:**

<span id="page-9-0"></span>Bevor du deine Handynummer änderst, achte darauf, dass deine **neue Nummer** auf deinem Handy **aktiviert ist**  und du bereits SMS und Anrufe empfangen kannst.

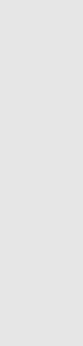

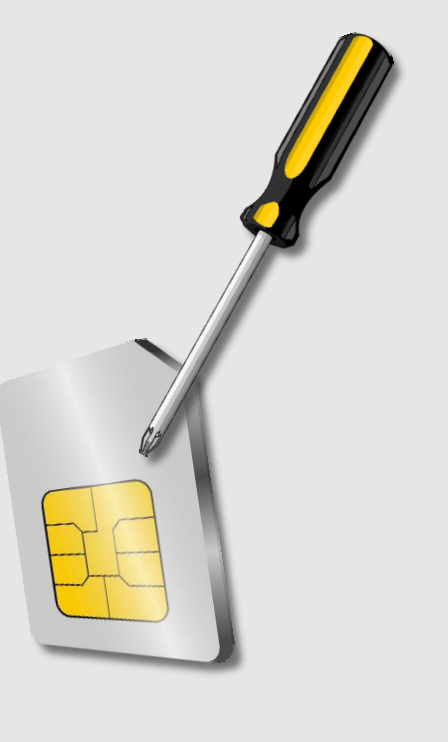

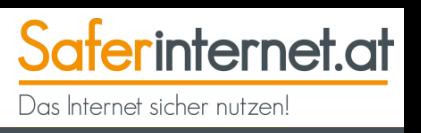

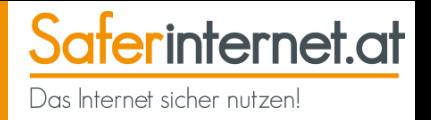

So änderst du in WhatsApp deine Nummer, um den Account, der mit der alten Nummer verknüpft war, zu löschen:

[4](#page-12-0)

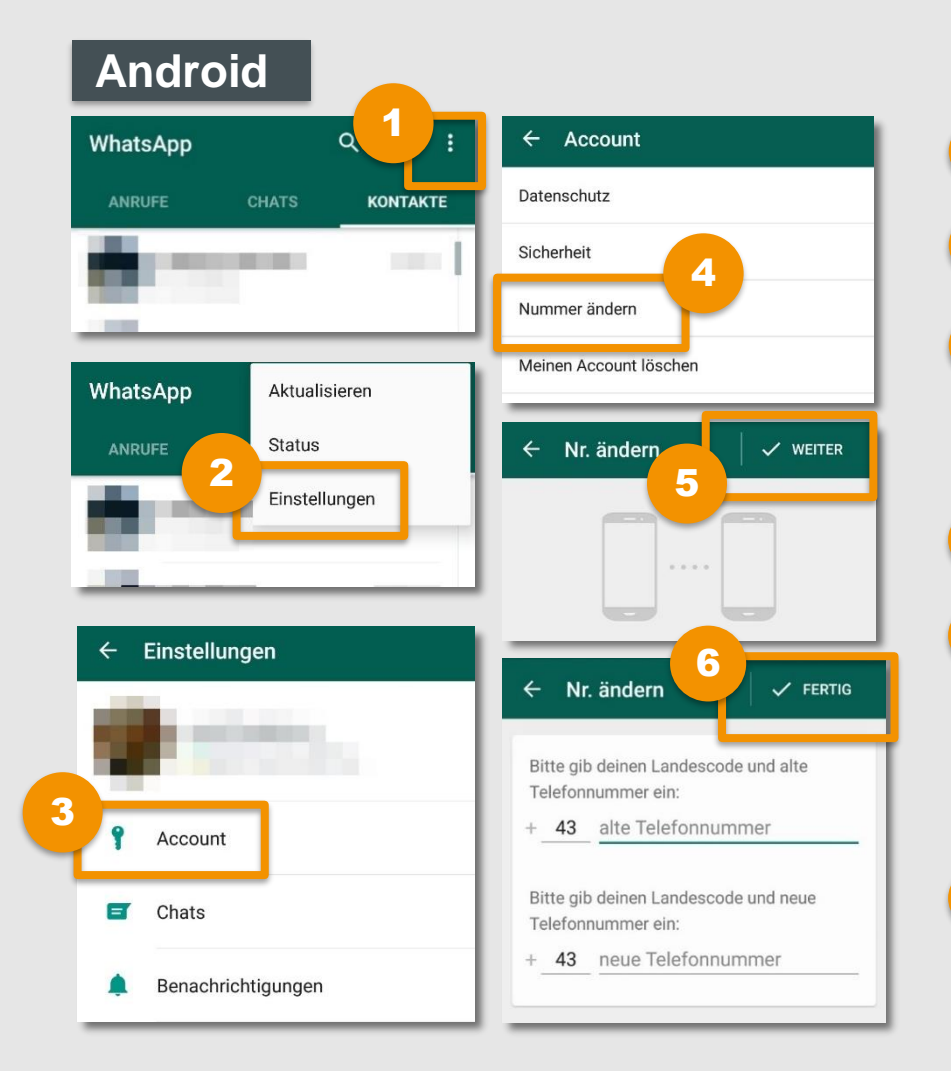

- Öffne in WhatsApp das **Menü**. [1](#page-12-0)
- Gehe zu den **Einstellungen**. [2](#page-12-0)
- Tippe nun auf "**Account**", um zu deinen Kontoeinstellungen zu kommen. [3](#page-12-0)
	- Wähle "Nummer ändern".
- Hier erhältst du nähere Infos zum Ändern deiner Nummer. Tippe, nachdem du sie gelesen hast, auf **"Weiter"**. [5](#page-12-0)
- <span id="page-10-0"></span>Gib jetzt deine alte und deine neue Nummer ein und bestätige abschließend mit "Fertig". [6](#page-12-0)

# **Handynummer ändern**

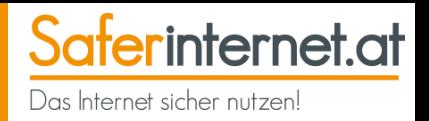

### **iPhone**

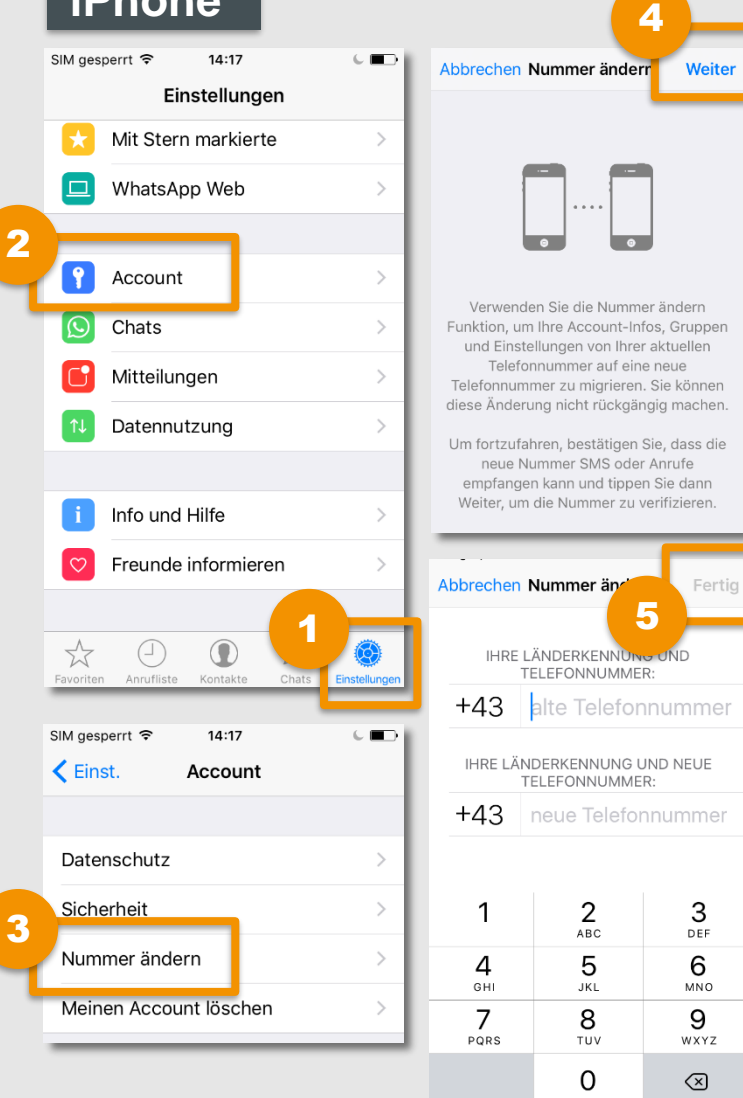

## Öffne in WhatsApp das **Einstellungsmenü**.

[2](#page-12-0)

[3](#page-12-0)

[4](#page-12-0)

[5](#page-12-0)

[1](#page-12-0)

- Wähle "Nummer ändern".
- Hier erhältst du nähere Infos zum Ändern deiner Nummer. Tippe, nachdem du sie gelesen hast, auf **"Weiter"**.

Tippe auf "**Account**", um zu deinen

Kontoeinstellungen zu kommen.

Gib jetzt deine alte und deine neue Nummer ein und bestätige abschließend mit "Fertig".

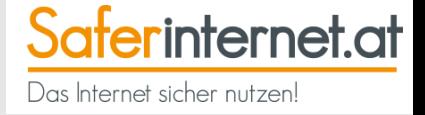

# <span id="page-12-0"></span>**Wie sicher sind meine Daten?**

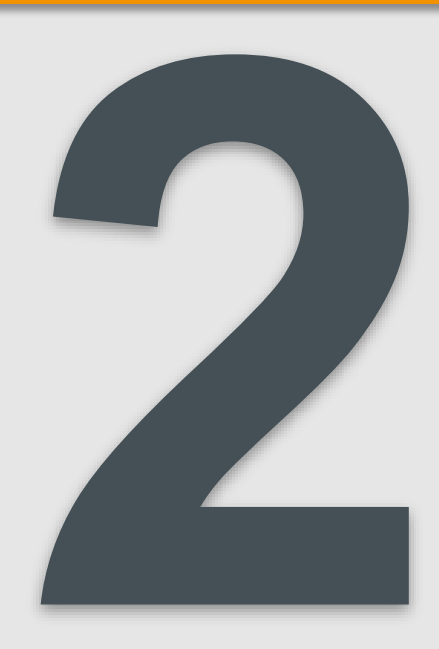

WhatsApp wurde in der Vergangenheit immer wieder für **mangelnden Datenschutz**  kritisiert. Seit April 2016 werden nun alle Nachrichten mit einer **Ende-zu-Ende-Verschlüsselung** verschickt.

- Das heißt: Die **Daten werden auf dem kompletten Weg von Sender/in zu Empfänger/in verschlüsselt** und somit geschützt.
- Die Verschlüsselung besteht **für alle Nutzer/innen unabhängig vom Betriebssystem.**
- Es werden **alle Nachrichten – auch Bilder, Audiodateien und andere Dateianhänge – verschlüsselt.**
- Die Ende-zu-Ende-Verschlüsselung besteht auch **in Gruppenchats.**

#### **Achtung:**

<span id="page-13-0"></span>Die Ende-zu-Ende-Verschlüsselung ist nur dann verfügbar, wenn sowohl du als auch die Personen, denen du Nachrichten sendest, die **neueste WhatsApp-Version**  verwenden.

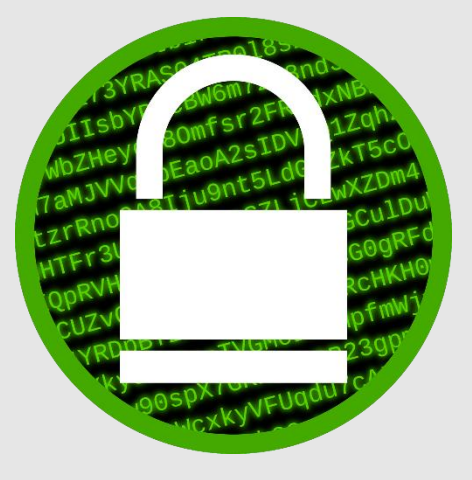

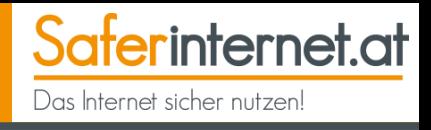

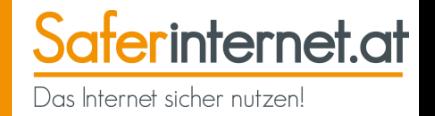

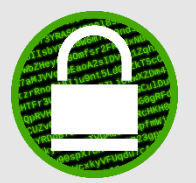

Mit der Ende-zu-Ende-Verschlüsselung soll sichergestellt werden, dass **nur du und die Person, mit der du kommunizierst, lesen kann, was gesendet wurde.** Auch WhatsApp selbst hat keinen Zugriff auf deine Inhalte.

- Deine **Nachrichten werden mit einem Schloss gesichert,** zu dem nur du und der/die Empfänger/in den Schlüssel haben. Dieser Schlüssel ist notwendig, um die Nachricht entschlüsseln und lesen zu können.
- Zusätzlich bekommt **jede Nachricht ein eigenes, einzigartiges Schloss**, welches ebenfalls entsperrt werden muss.
- **Jede/r User/in hat einen einzigartigen WhatsApp-Schlüssel** (wie Fingerabdruck) mit dem ein/e User/in beweist, dass er/sie auch wirklich derjenige/diejenige ist, an den/die die Nachricht geschickt werden soll.
- **Das Verschlüsseln sowie das Entschlüsseln funktionieren automatisch**. Du musst keine Einstellungen ändern, um deine Nachrichten zu schützen. Voraussetzung ist, dass sowohl Sender/innen als auch Empfänger/innen die aktuellste Version von WhatsApp nutzen.

<span id="page-14-0"></span>**Link-Tipp:**  [Erklärvideo von ZDFtivi: Sicherheit bei WhatsApp](https://www.youtube.com/watch?v=NoLovgQT-ro)

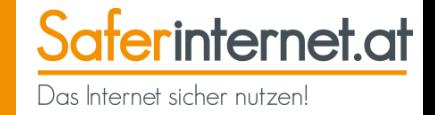

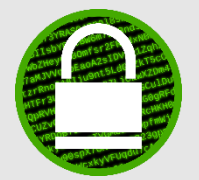

Die Ende-zu-Ende-Verschlüsselung funktioniert grundsätzlich automatisch, **sobald alle Beteiligten die neueste WhatsApp Version verwenden.** Sobald eine/r eine ältere Version verwendet, ist das gesamte Gespräch unverschlüsselt.

- **Beispiel:** In einer Gruppe mit 10 Personen hat eine Person noch eine alte WhatsApp-Version. **Somit ist der gesamte Gruppenchat unverschlüsselt.**
- **Achtung:** Werden Daten-Backups von WhatsApp-Chats mit Google Drive bzw. Apples iCloud durchgeführt, sind diese hochgeladenen Daten **nicht verschlüsselt** [\(siehe Seite 47\)](#page-46-0).

Nachrichten, die du an diese Gruppe sendest, sind nicht Ende-zu-Ende verschlüsselt, da die folgenden Teilnehmer WhatsApp aktualisieren müssen: **The Community of the Community** und 2 weitere

**ERFAHRE MEHR** 

**OK** 

#### **Tipp:**

**Gehe trotz Ende-zu-Ende-Verschlüsselung vorsichtig mit persönlichen Informationen und Daten um!** Verschicke über WhatsApp keine Bankdaten, Passwörter, Wohnadressen, Kreditkartendaten, freizügige Fotos etc.!

<span id="page-15-0"></span>Man kann nie wissen, ob der/die Empfänger/in diese Inhalte nicht doch weiterschickt oder etwa das Handy verloren geht.

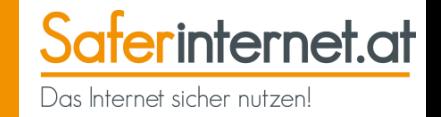

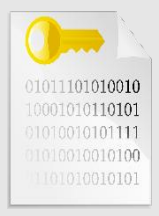

Der einzigartige **WhatsApp-Schlüssel von Nutzer/innen kann sich ändern** (z.B. durch ein neues Handy oder wenn die App neu installiert wurde). Du kannst einstellen, dass WhatsApp dir eine **Benachrichtigung** schickt, **wenn sich der Schlüssel eines Kontaktes geändert hat**.

<span id="page-16-0"></span>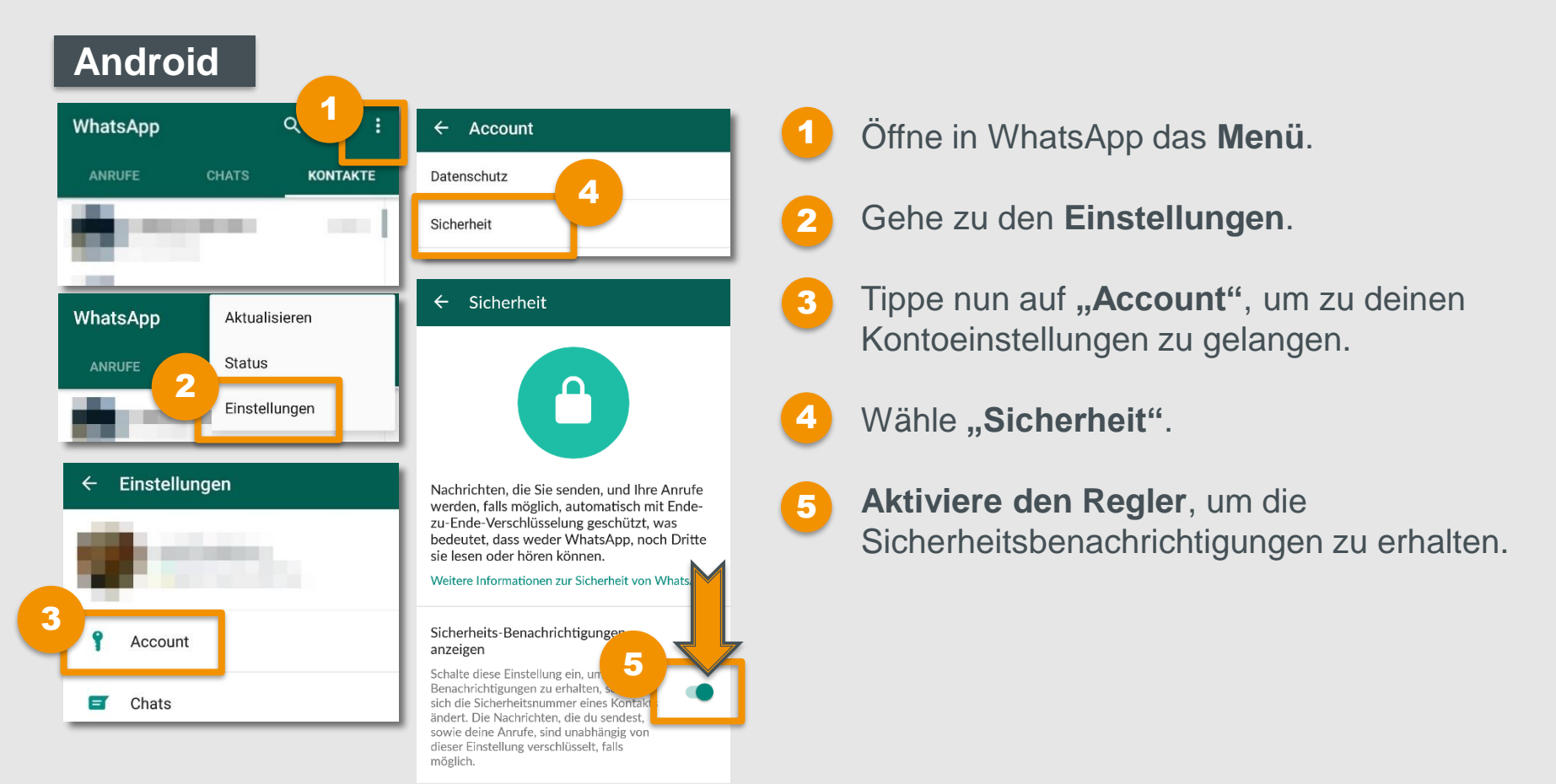

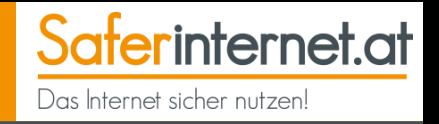

#### **iPhone**

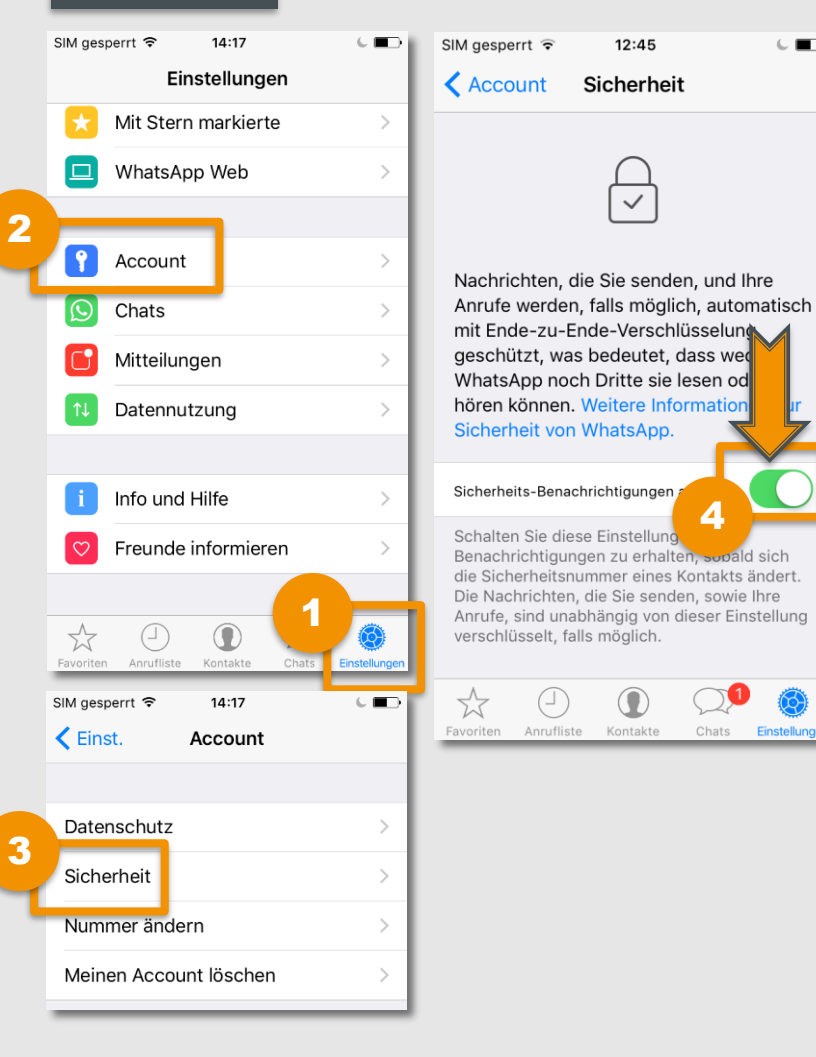

## Öffne in WhatsApp das **Einstellungsmenü**.

Tippe auf **"Account**", um zu deinen Kontoeinstellungen zu gelangen.

# [3](#page-12-0)

[1](#page-12-0)

[2](#page-12-0)

[4](#page-12-0)

- Wähle "Sicherheit".
- **Aktiviere den Regler**, um die Sicherheitsbenachrichtigungen zu erhalten.

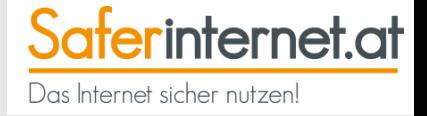

# <span id="page-18-0"></span>**Privatsphäre schützen**

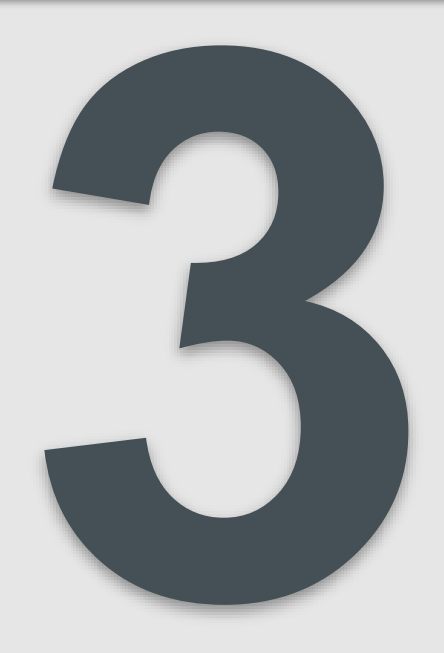

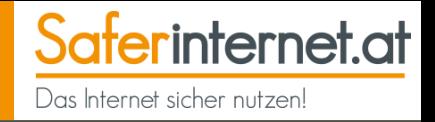

Standardmäßig können alle deine WhatsApp-Kontakte bzw. **alle, die deine Handynummer haben, dein Profilbild sehen**. Ändere die Einstellungen, um dein Profilbild zu verbergen.

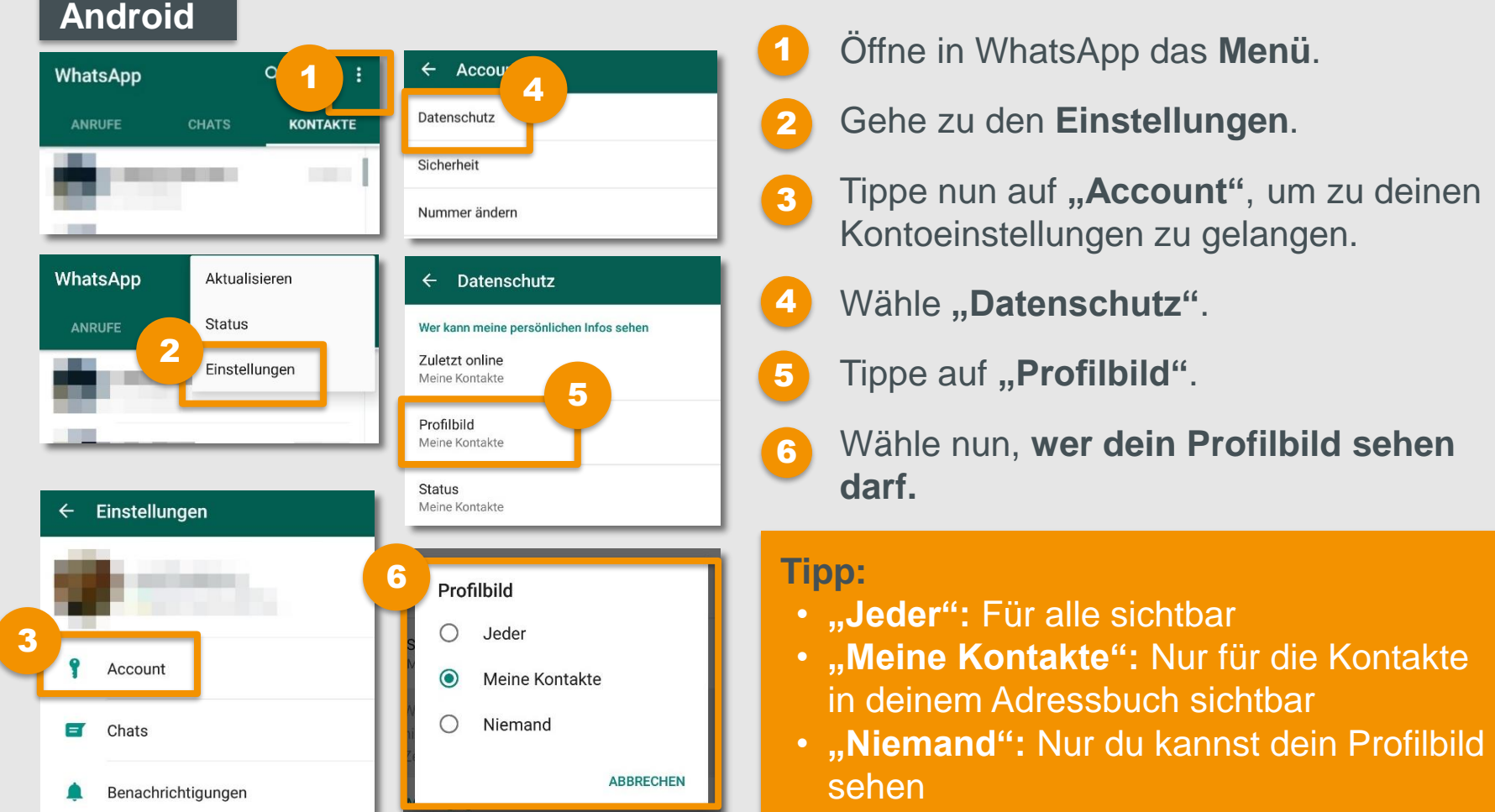

#### <span id="page-19-0"></span>**Leitfaden: Sicher unterwegs in WhatsApp 20**

## **Profilbild verbergen**

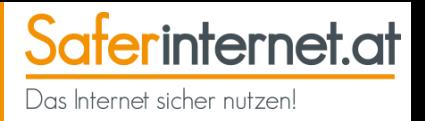

### **iPhone**

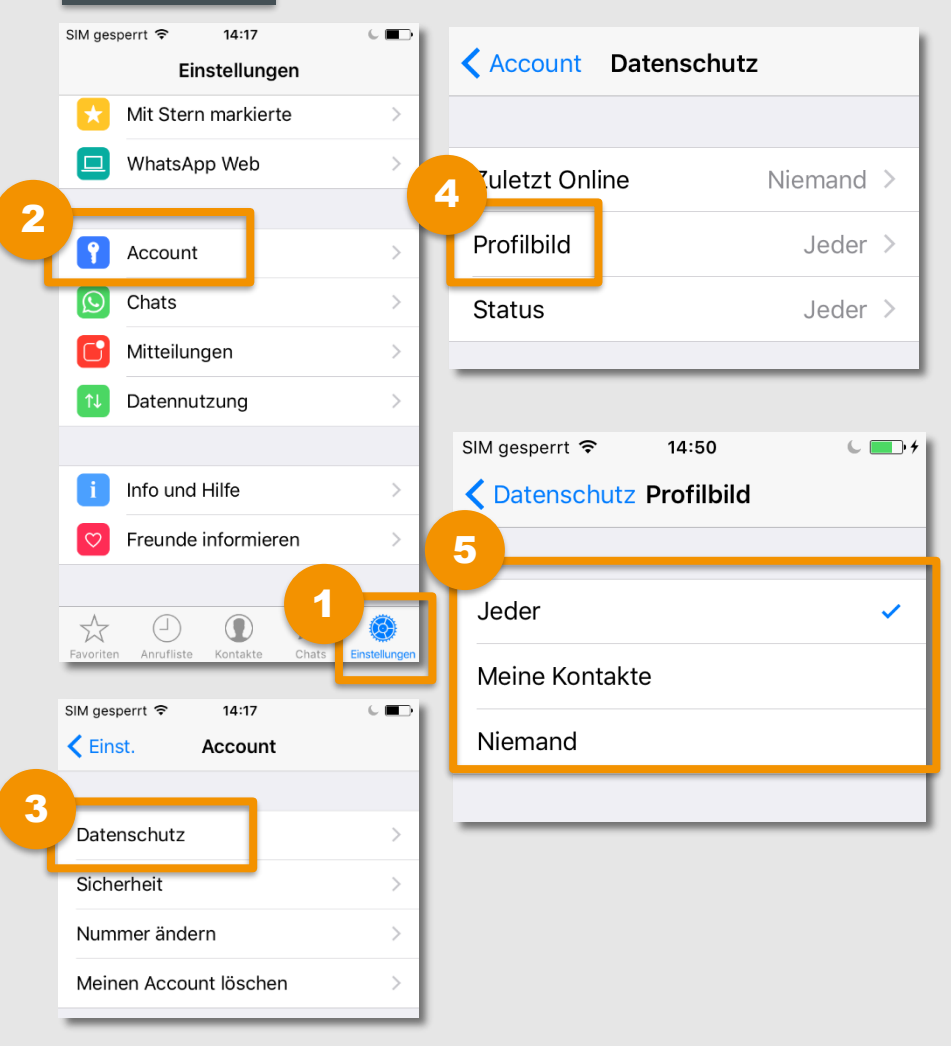

#### Öffne in WhatsApp das **Einstellungsmenü**. [1](#page-12-0)

- Tippe auf "**Account**", um zu deinen Kontoeinstellungen zu gelangen. [2](#page-12-0)
- Wähle "Datenschutz". [3](#page-12-0)
- Gehe auf **"Profilbild"**, um die Einstellungen zu ändern. [4](#page-12-0)
- Wähle nun, **wer dein Profilbild sehen darf.** [5](#page-12-0)

## **Status verbergen**

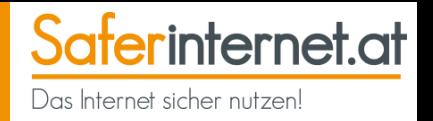

Alle deine WhatsApp-Kontakte bzw. **alle, die deine Handynummer haben, können standardmäßig deinen Status sehen**. Ändere die Einstellungen, um deinen Status für andere zu verbergen.

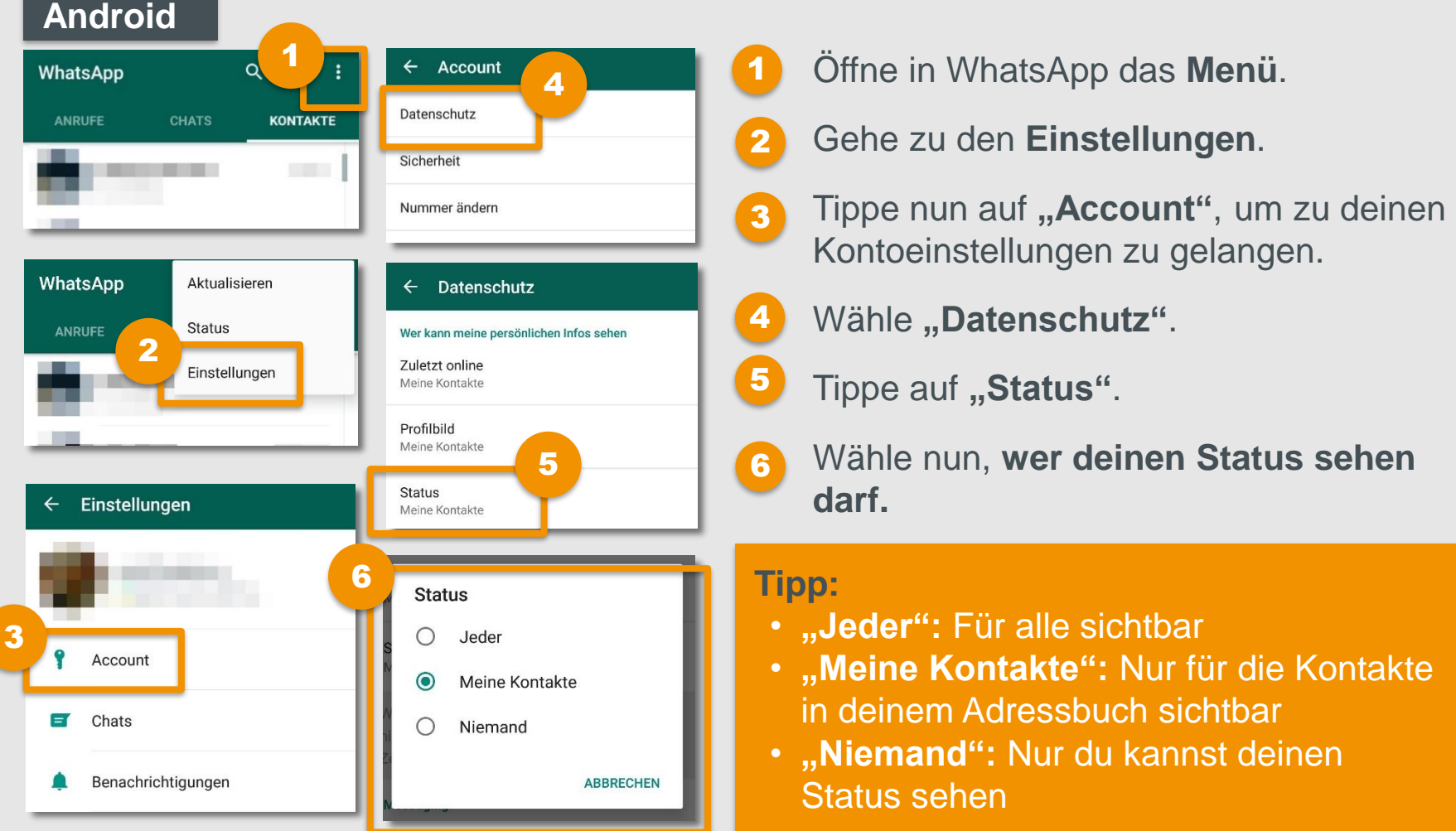

#### <span id="page-21-0"></span>**Leitfaden: Sicher unterwegs in WhatsApp 22**

## **Status verbergen**

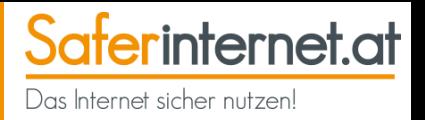

### **iPhone**

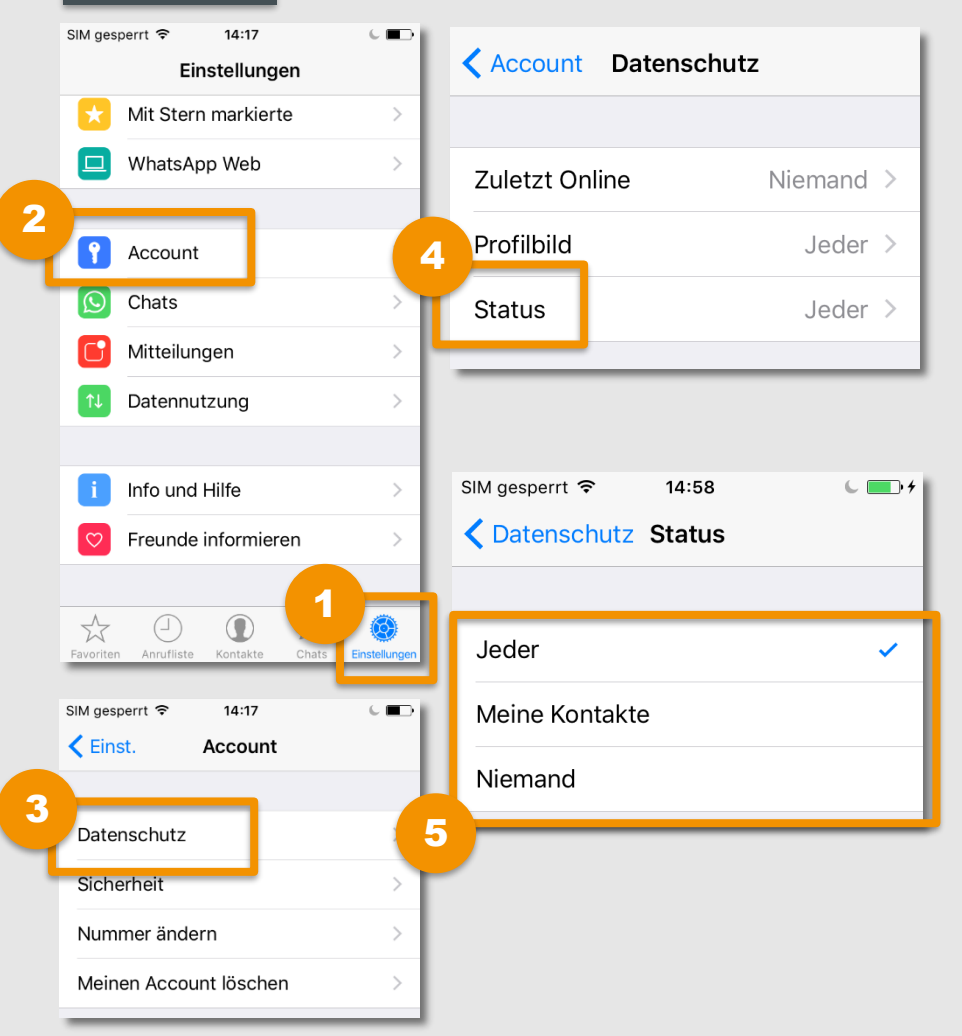

#### Öffne in WhatsApp das **Einstellungsmenü**. [1](#page-12-0)

- Tippe auf "**Account**", um zu deinen Kontoeinstellungen zu gelangen. [2](#page-12-0)
- Wähle "Datenschutz". [3](#page-12-0)
- Gehe auf "Status", um die Einstellungen zu ändern. [4](#page-12-0)
- Wähle nun, **wer deinen Status sehen darf.**  [5](#page-12-0)

Saferinternet.at Das Internet sicher nutzen!

Wenn du nicht möchtest, dass andere Kontakte sehen können, wann du zuletzt online warst, kannst du dies in deinen Einstellungen ändern.

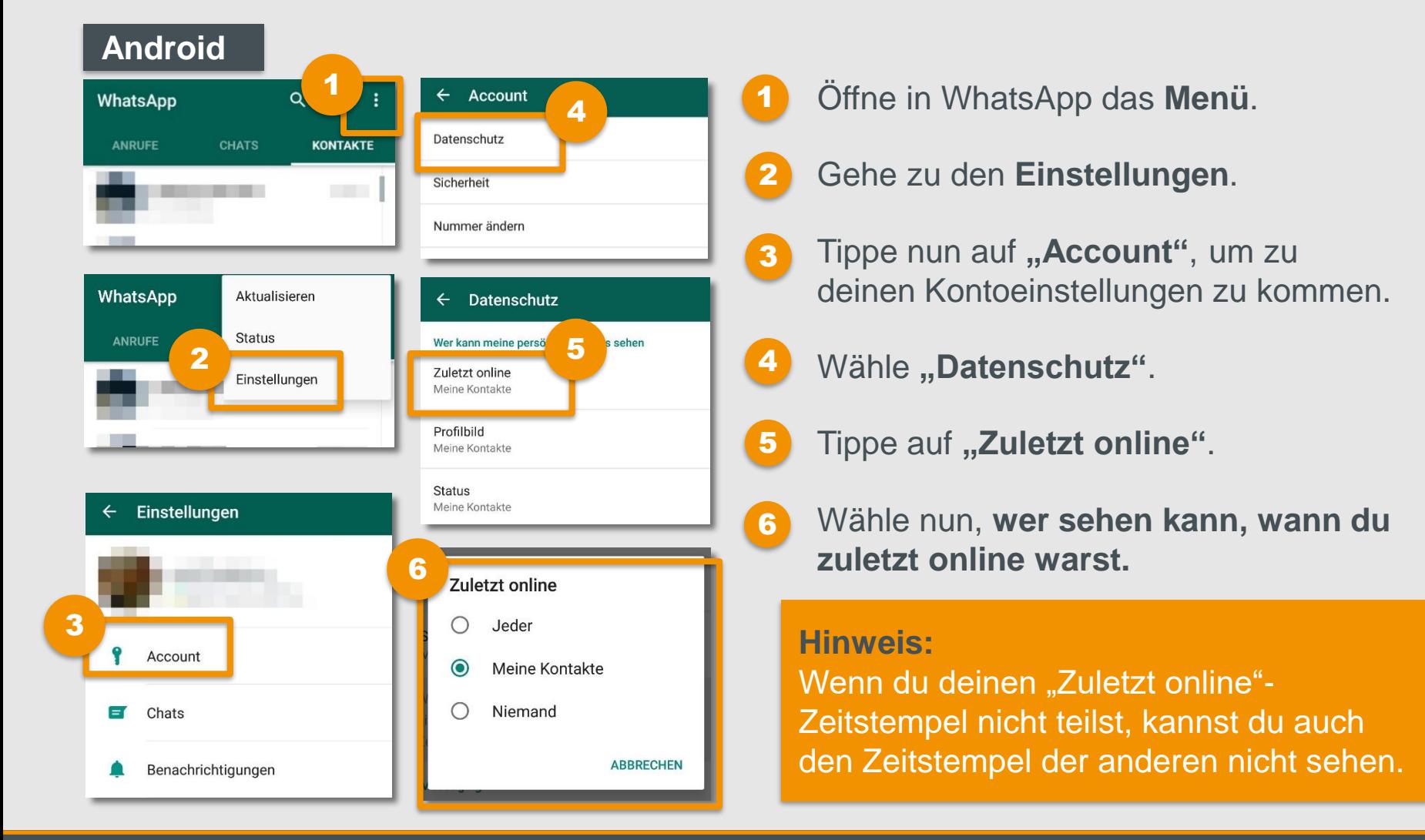

#### <span id="page-23-0"></span>**Leitfaden: Sicher unterwegs in WhatsApp 24**

## **"Zuletzt online"-Zeitstempel verbergen**

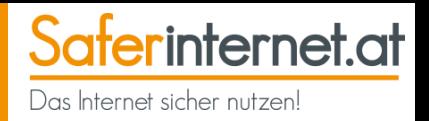

### **iPhone**

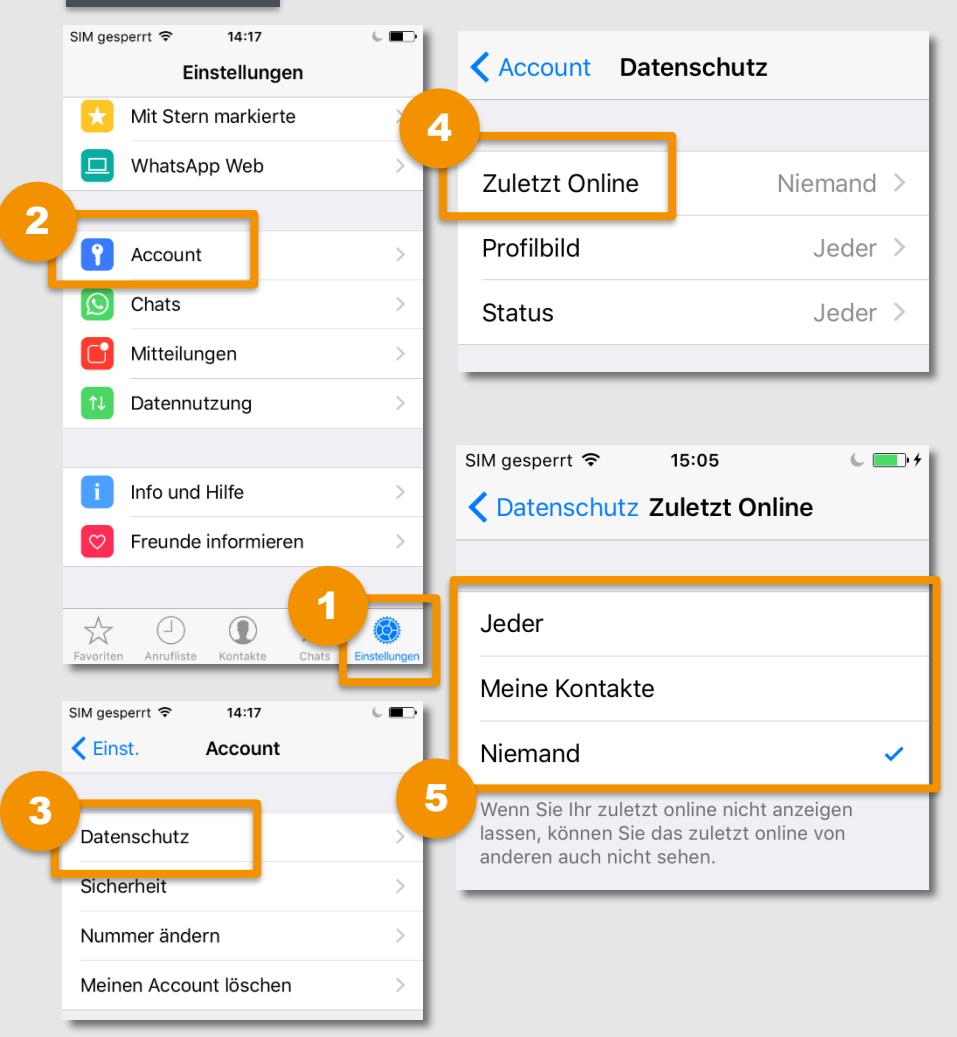

- Öffne in WhatsApp das **Einstellungsmenü**. [1](#page-12-0)
- Tippe auf "Account", um zu deinen Kontoeinstellungen zu kommen. [2](#page-12-0)
- Wähle "Datenschutz". [3](#page-12-0)
- Gehe auf "**Zuletzt Online"**, um die Einstellungen zu ändern. [4](#page-12-0)
- Wähle nun, **wer sehen kann, wann du zuletzt online warst.**  [5](#page-12-0)

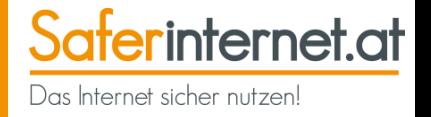

Auf WhatsApp ist standardmäßig eingestellt, dass du eine Lesebestätigung versendest.

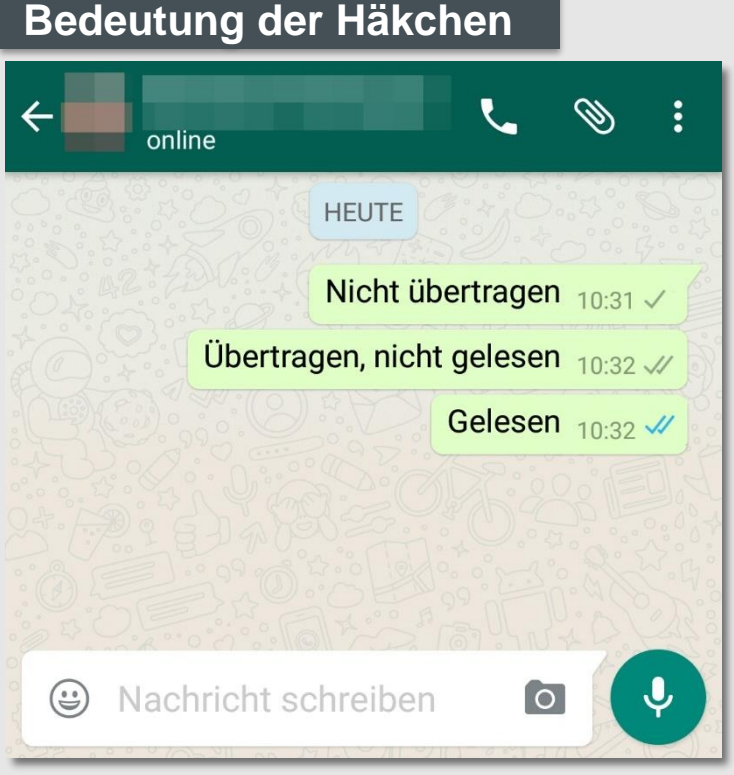

**Ein graues Häkchen:** Die Nachricht wurde abgeschickt.

**Zwei graue Häkchen:** Die Nachricht konnte zugestellt werden.

**Zwei blaue Häkchen:** Die Nachricht wurde vom Empfänger gelesen.

### **Hinweis:**

<span id="page-25-0"></span>Die Lesebestätigung lässt sich ganz einfach deaktivieren [\(siehe Seite 27\).](#page-26-0) Das bedeutet aber auch, dass du die Lesebestätigung von anderen Personen nicht mehr sehen kannst.

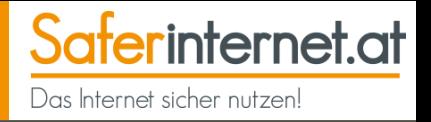

Wenn du nicht möchtest, dass deine Kontakte sehen, ob du ihre Nachrichten bereits gelesen hast, kannst du die **Lesebestätigungen auschalten**.

<span id="page-26-0"></span>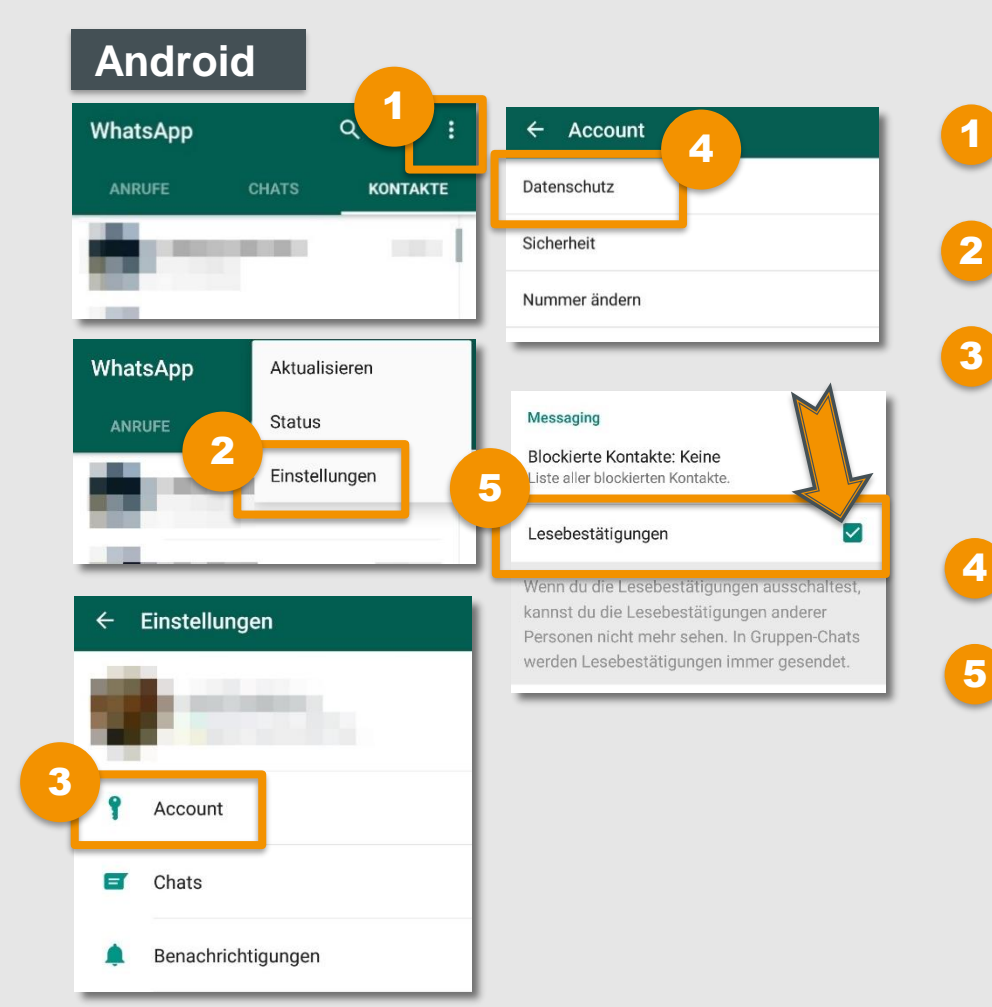

- [4](#page-12-0) Öffne in WhatsApp das **Menü**.
	- Gehe zu den **Einstellungen**.
	- Tippe nun auf **"Account**", um zu deinen Kontoeinstellungen zu gelangen.
	- Wähle "Datenschutz".
	- Deaktiviere das Kästchen neben **"Lesebestätigungen"**.

## **Lesebestätigungen ausschalten**

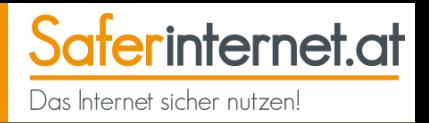

### **iPhone**

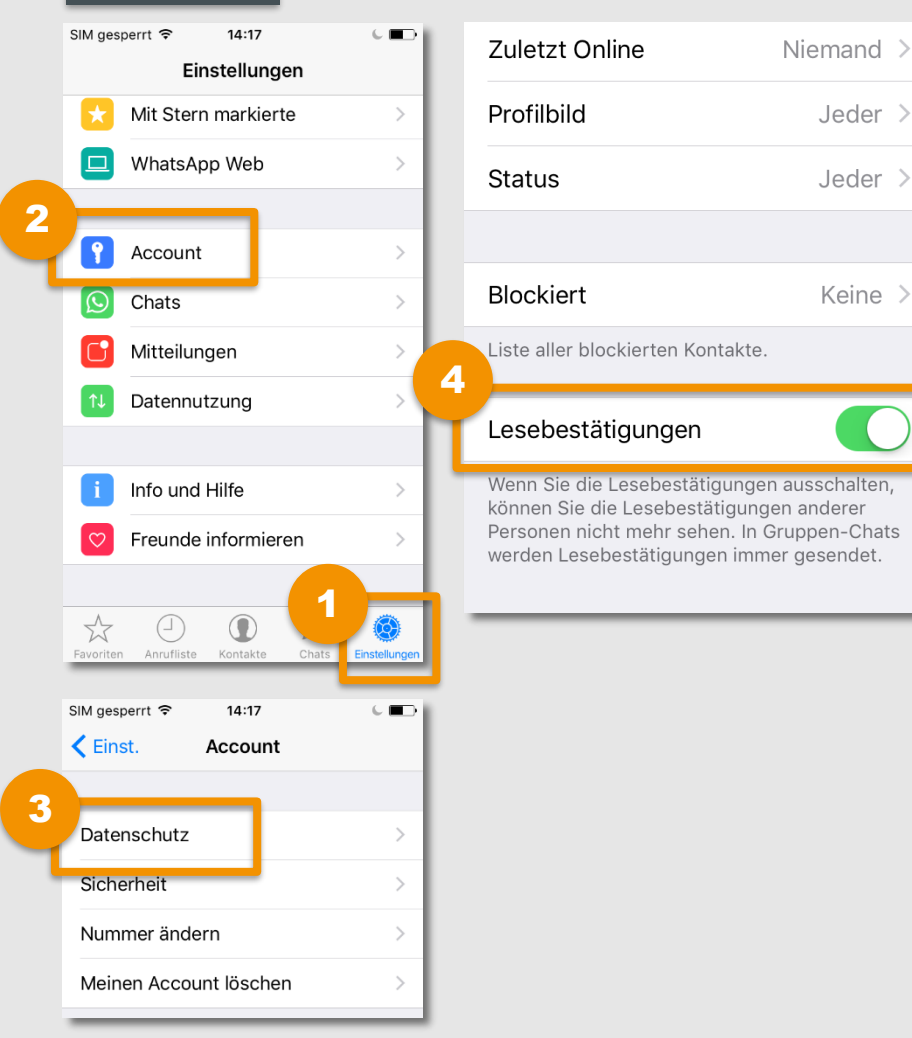

- Öffne in WhatsApp das **Einstellungsmenü**. [1](#page-12-0)
- Tippe auf "Account", um zu deinen Kontoeinstellungen zu gelangen. [2](#page-12-0)
- Wähle "Datenschutz". [3](#page-12-0)
- Deaktiviere den Regler neben **"Lesebestätigungen"**, um in Zukunft keine Lesebestätigungen mehr zu senden. [4](#page-12-0)

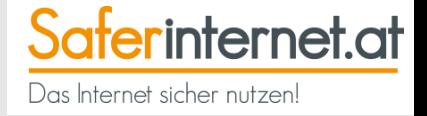

# <span id="page-28-0"></span>**Blockieren von Kontakten**

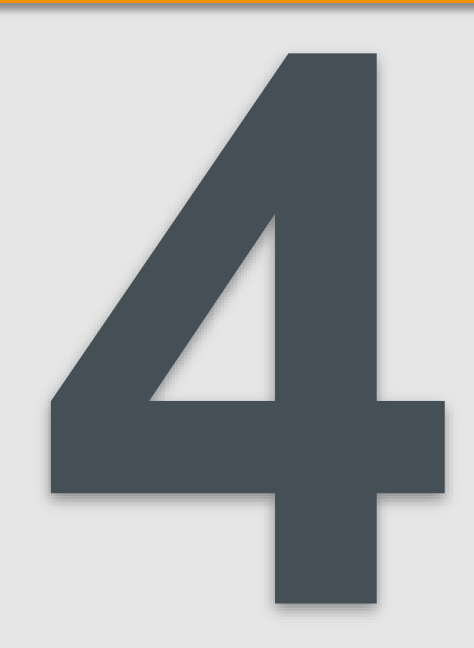

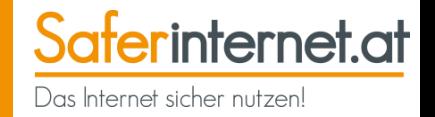

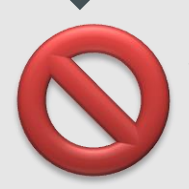

Wenn dich **bestimmte Personen** auf WhatsApp belästigen oder du keine Nachrichten mehr von ihnen erhalten willst, kannst du sie **blockieren**.

- Blockierte Personen **sehen keine Änderungen deines Profilbilds** und ihr könnt **keine Nachrichten austauschen**.
- Der blockierte Kontakt kann außerdem die Zeitstempel "Zuletzt online" und **"Online" nicht mehr sehen.**
- **Achtung:** Dein Status ist auch für "Blockierte" sichtbar. Nur wenn die Telefonnummer der Person von deinem Handy löscht, kann die Person komplett entfernt werden.

#### **Hinweis:**

Die **blockierte Person merkt nicht, dass du sie blockiert hast!** Es gibt jedoch Anzeichen, die (nicht zwingend) auf eine Blockierung hindeuten:

- Wer blockiert wurde, **kann die Zeitstempel** "Zuletzt online..." und "Online" **nicht mehr sehen.**
- <span id="page-29-0"></span>• **Nachrichten** an einen blockierten Kontakt **werden nur mit einem Häkchen markiert**, da die Nachrichten auf dem Server "hängen bleiben".

## **Kontakte blockieren und freigeben**

Saferinternet.at Das Internet sicher nutzen!

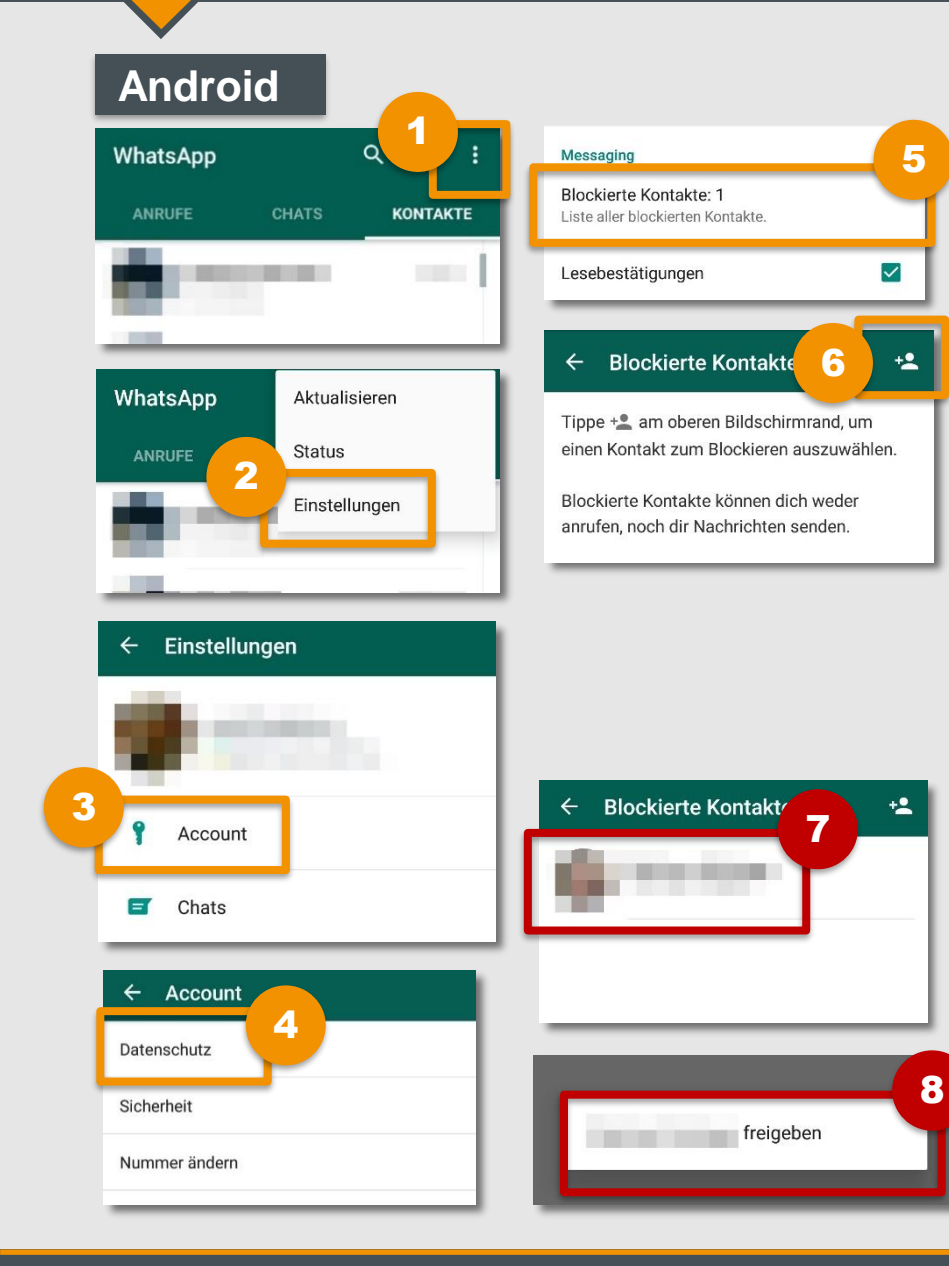

#### **Kontakt blockieren:**

- [1](#page-12-0)
	- Öffne in WhatsApp das **Menü**.
- [2](#page-12-0)
	- Gehe zu den **Einstellungen**.
	- Tippe nun auf "**Account**", um zu deinen Kontoeinstellungen zu gelangen.
- [4](#page-12-0)

[3](#page-12-0)

[5](#page-12-0)

[6](#page-12-0)

[7](#page-12-0)

[8](#page-12-0)

- Wähle "Datenschutz".
- Gehe zu "Blockierte Kontakte".
- Tippe zum Blockieren weiterer Kontakte auf das **Symbol rechts oben**.

#### **Kontakt freigeben:**

- Wiederhole **Schritt 1-5** und tippe dann auf den **blockierten Kontakt**, den du freigeben möchtest.
- Tippe auf ..... freigeben".

#### <span id="page-30-0"></span>**Leitfaden: Sicher unterwegs in WhatsApp 31**

# **Kontakte blockieren und freigeben**

Saferinternet.at Das Internet sicher nutzen!

### **iPhone**

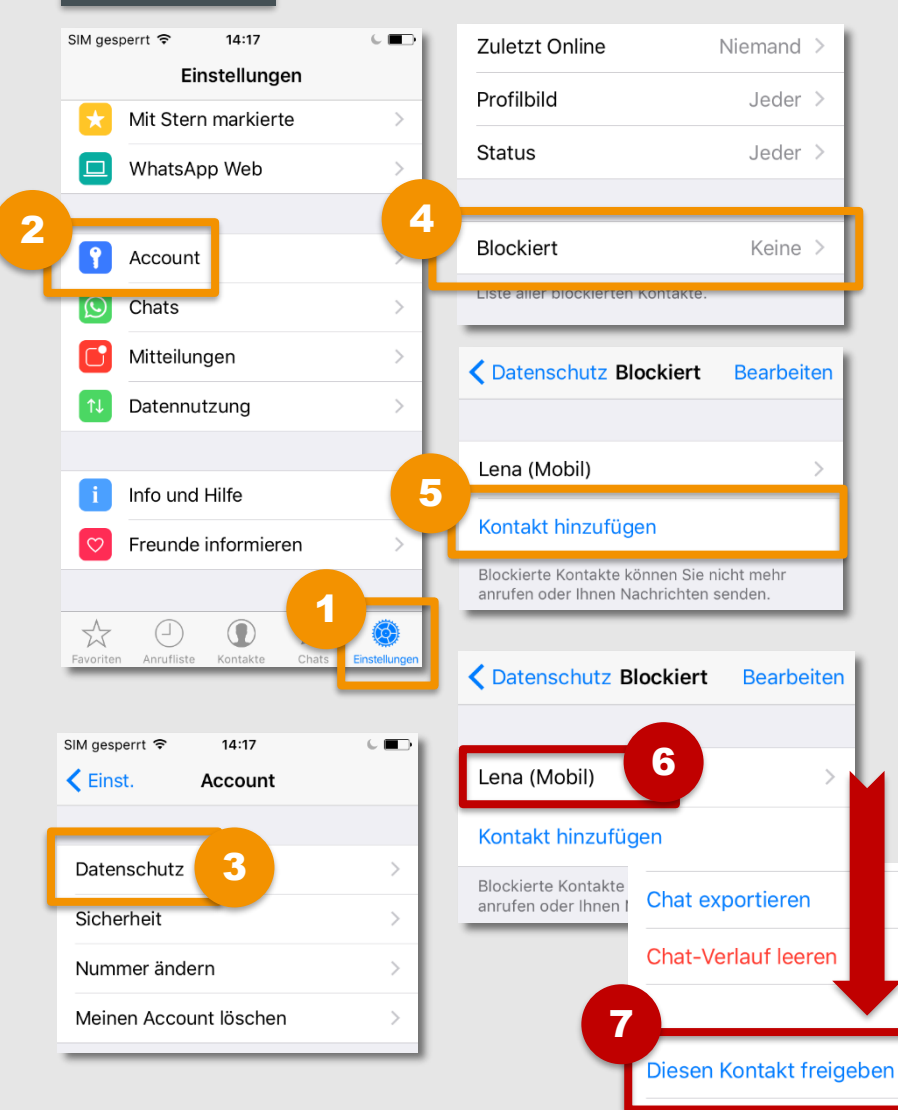

#### **Kontakt blockieren:**

- [1](#page-12-0)
	- Öffne in WhatsApp das **Einstellungsmenü**.
- Tippe auf "**Account**", um zu deinen Kontoeinstellungen zu gelangen. [2](#page-12-0)

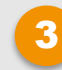

Wähle "Datenschutz".

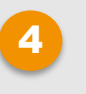

- Tippe auf **"Blockiert"** um zur Liste deiner blockierten Kontakte zu gelangen.
- Wähle "Kontakt hinzufügen", um weitere Kontakte zu blockieren. [5](#page-12-0)

### **Kontakt freigeben:**

- Wiederhole **Schritt 1-4** und tippe dann auf den **blockierten Kontakt**, den du freigeben möchtest.
- [7](#page-12-0)

[6](#page-12-0)

Scrolle nach unten und tippe auf **"Diesen Kontakt freigeben"**.

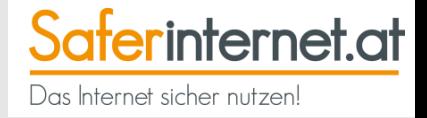

<span id="page-32-0"></span>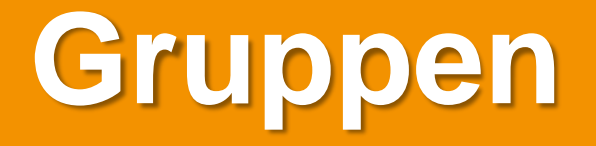

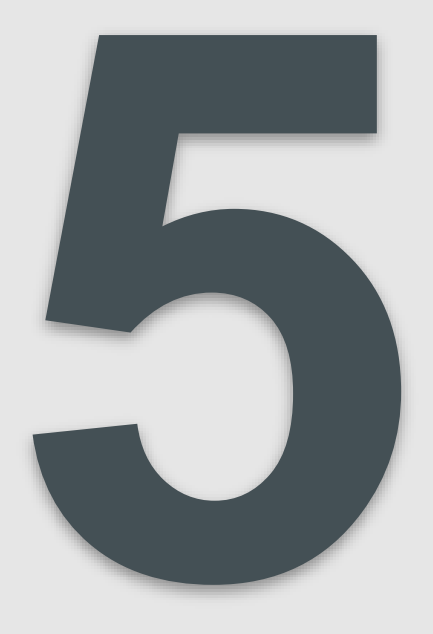

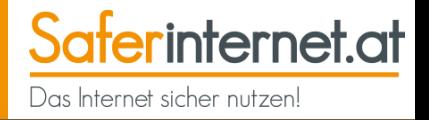

Gründet man einen Gruppenchat, ist man automatisch Administrator/in und kann neue Mitglieder hinzufügen. Eine WhatsApp-Gruppe kann **bis zu 256 Mitglieder** haben. Man kann **unendlich vielen Gruppen beitreten**.

<span id="page-33-0"></span>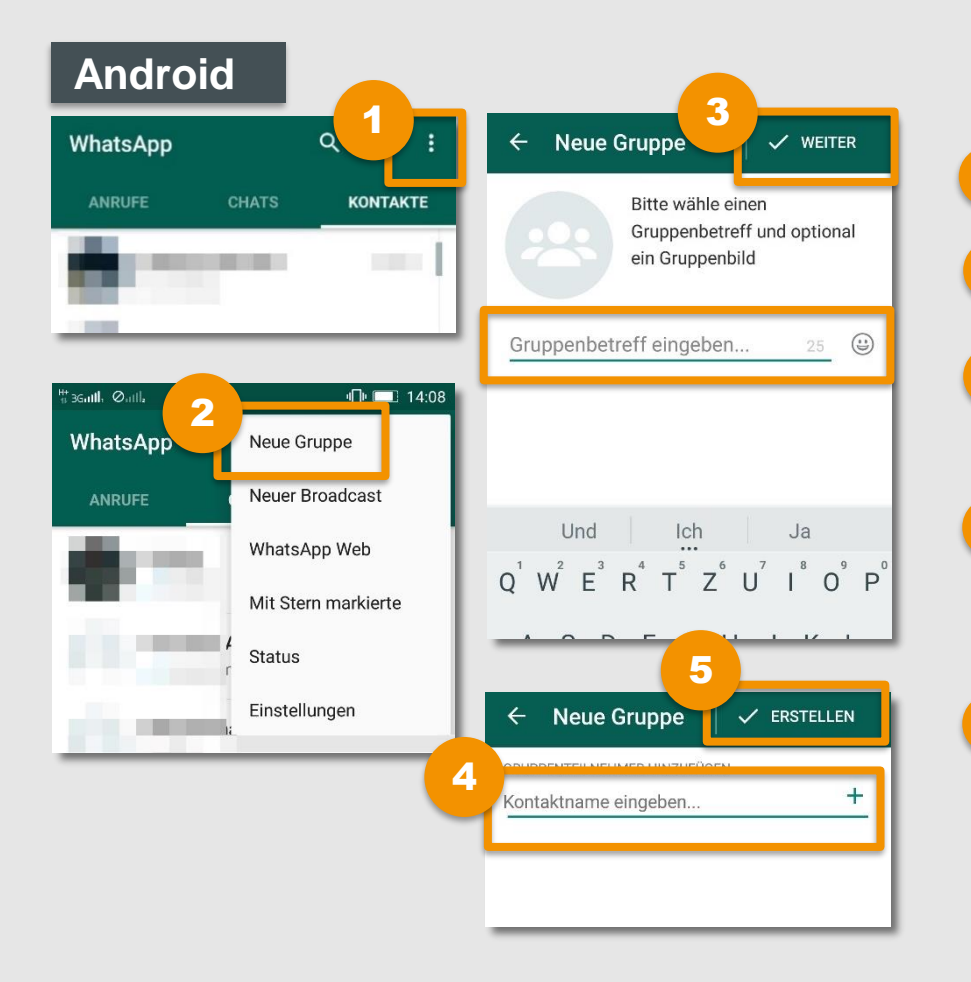

- Öffne in WhatsApp das **Menü**. [1](#page-12-0)
- Wähle "Neue Gruppe". [2](#page-12-0)
- Gib einen **Gruppenbetreff** ein und tippe dann auf "**Weiter"**. [3](#page-12-0)
- Gib die **Kontaktnamen** ein oder tippe auf das "**+**", um Kontakte hinzuzufügen. [4](#page-12-0)
- Erstelle die Gruppe, indem du auf **"Erstellen"** tippst. [5](#page-12-0)

## **Gruppen erstellen**

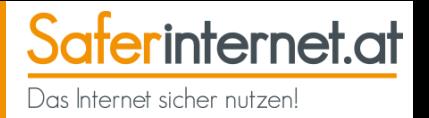

### **iPhone**

Gruppenbetreff

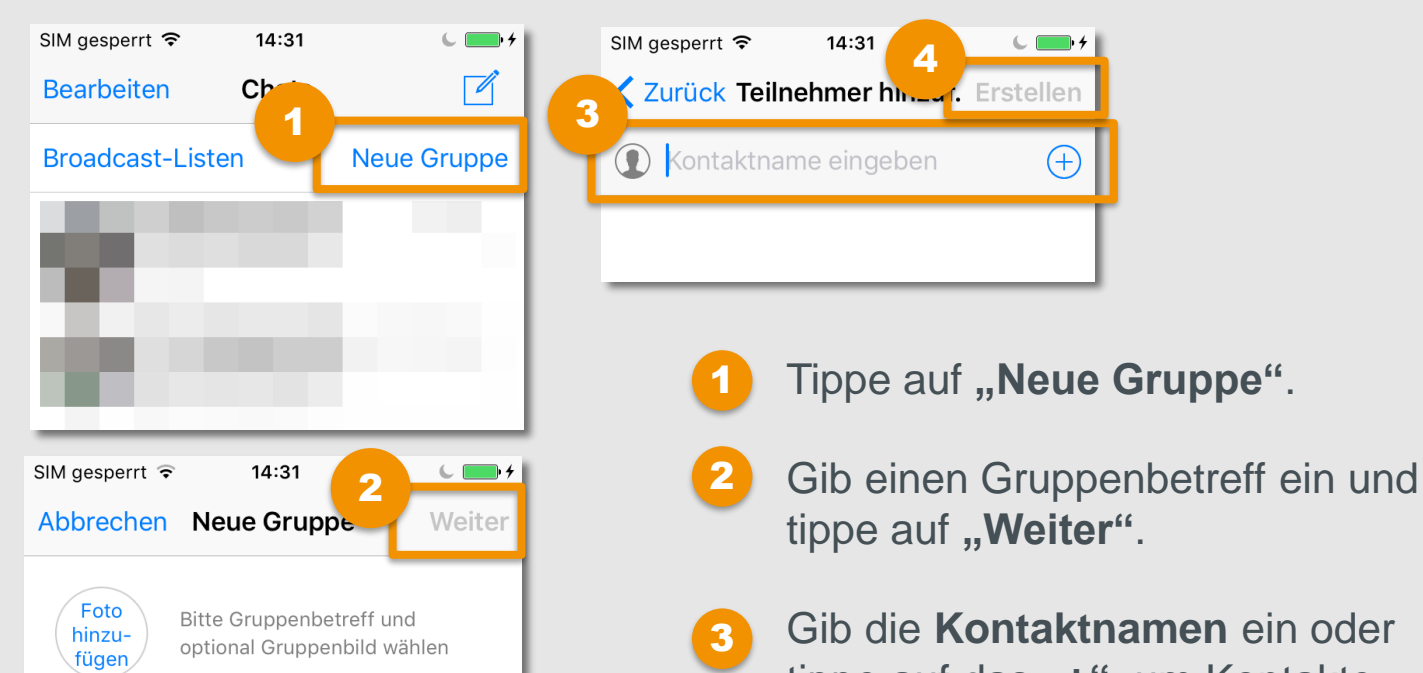

25

eiter".

 $\Box$ 

 $\begin{tabular}{|c|c|} \hline \quad \quad & \quad \quad \\ \hline \end{tabular}$ 

- aktnamen ein oder tippe auf das "+", um Kontakte hinzuzufügen.
- Erstelle die Gruppe, indem du auf **"Erstellen"** tippst. [4](#page-12-0)

Vor allem größere Gruppen müssen **aktiv betreut und verwaltet** werden – etwa um sicherzustellen, dass keine Streitigkeiten unter den Mitgliedern ausbrechen. **Diese Aufgaben fällt dem/der Administrator/in zu.** 

- Jede Gruppe hat **einen oder mehrere Administrator/innen**.
- Nur Administrator/innen können **Gruppenmitglieder hinzufügen oder entfernen.**
- Nur ein/e Administrator/in kann andere **Gruppenmitglieder zu Administrator/innen machen.**
- <span id="page-35-0"></span>• Wenn der/die letzte Administrator/in die Gruppe verlässt, werden **die Administrator-Rechte an ein zufälliges Gruppenmitglied** vergeben.

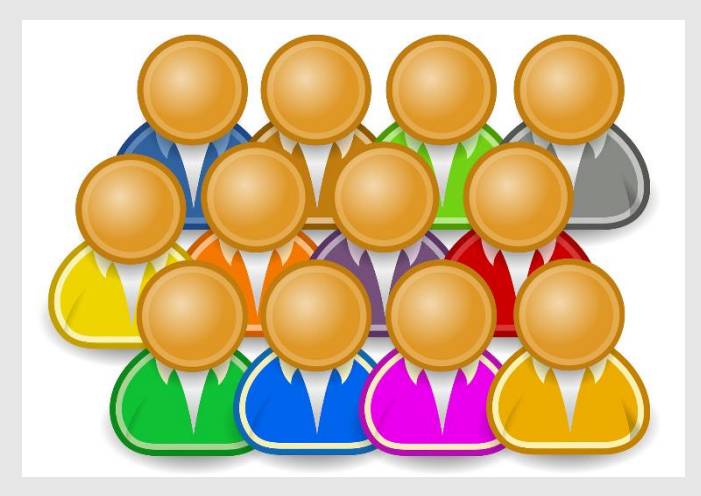

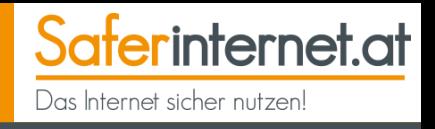

Saferinternet.at Das Internet sicher nutzen!

Nur ein/e Administrator/in kann andere Gruppenmitglieder zu Administrator/innen machen. Es können aber **mehrere Gruppenmitglieder gleichzeitig Administrator/innen** sein.

[1](#page-12-0)

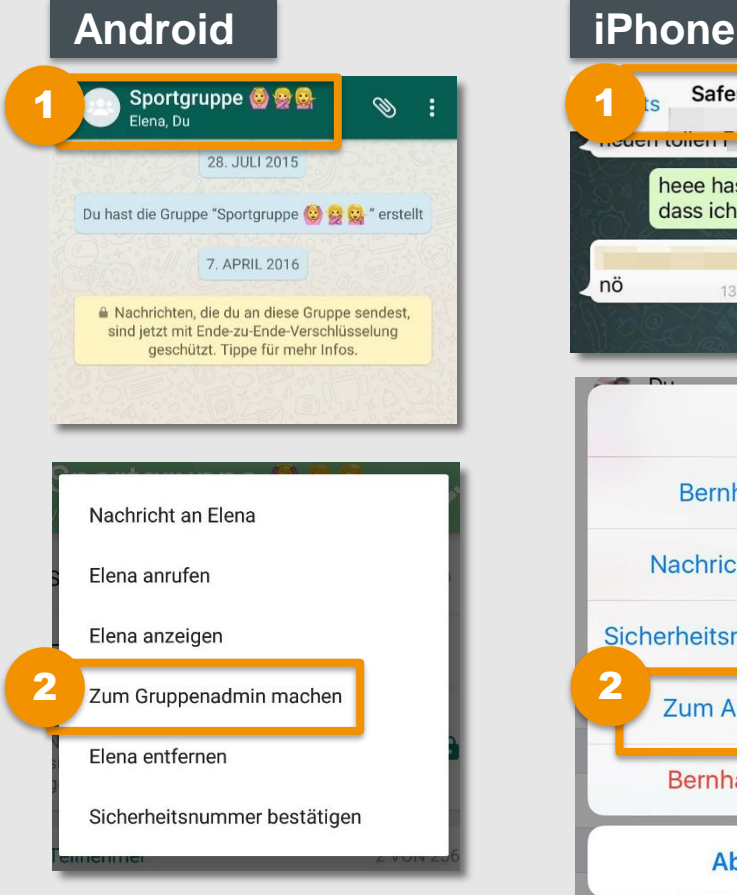

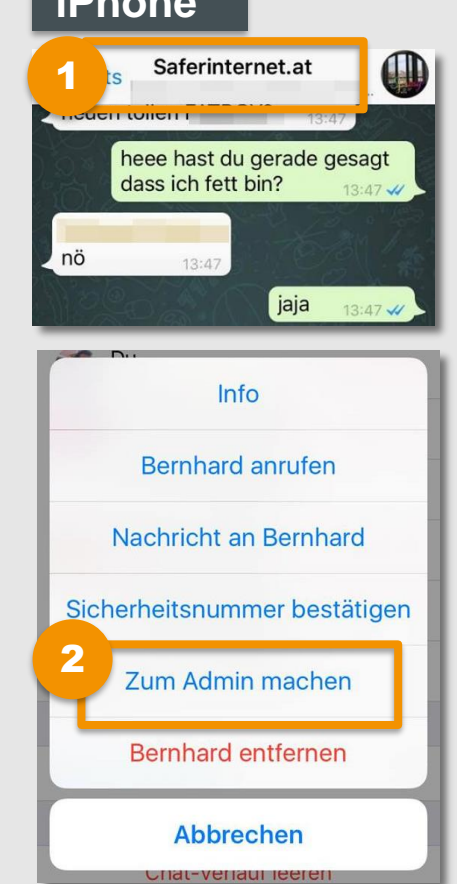

- Tippe auf den **Namen der Gruppe**, um zu den Verwaltungsoptionen zu gelangen.
- Zum Ernennen eines Administrators/ einer Administratorin, **tippe lange auf den Kontakt** bis das Menü erscheint. Dann auf "Zum Gruppenadmin **machen"** bzw. beim iPhone "Zum Admin **machen"** tippen. [2](#page-12-0)

#### <span id="page-36-0"></span>**Leitfaden: Sicher unterwegs in WhatsApp 37**

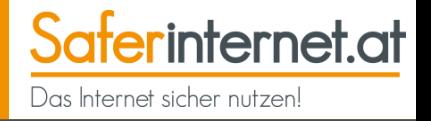

**Nur Administrator/innen** können weitere Mitglieder hinzufügen.

#### **Android iPhone**

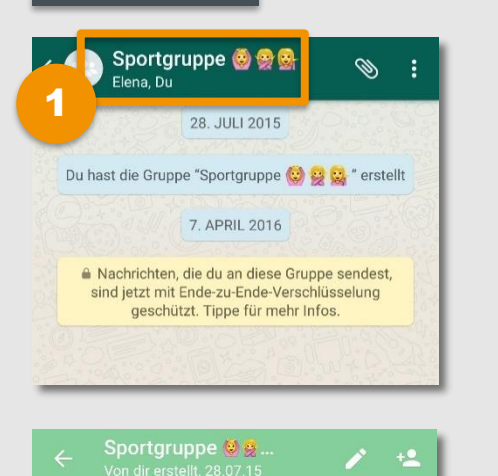

<span id="page-37-0"></span>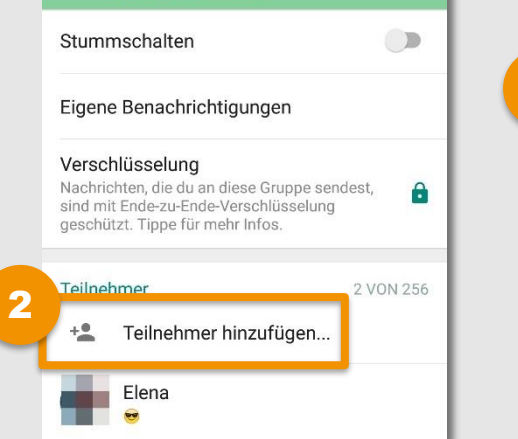

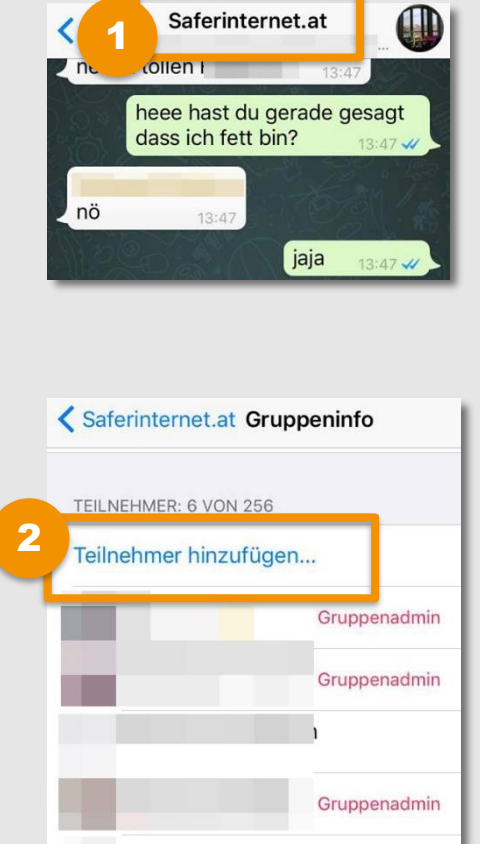

Tippe auf den **Namen der Gruppe**, um zu den Verwaltungsoptionen zu gelangen.

[1](#page-12-0)

Tippe danach auf **"Teilnehmer hinzufügen"**, um einen gewünschten Kontakt auszuwählen. [2](#page-12-0)

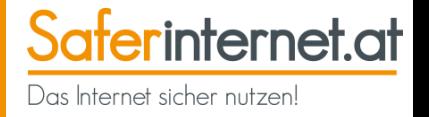

Manchmal ist es notwendig, **einzelne Mitglieder wieder aus der Gruppe zu entfernen**. Dies fällt ebenfalls in den Aufgabenbereich des Admins.

<span id="page-38-0"></span>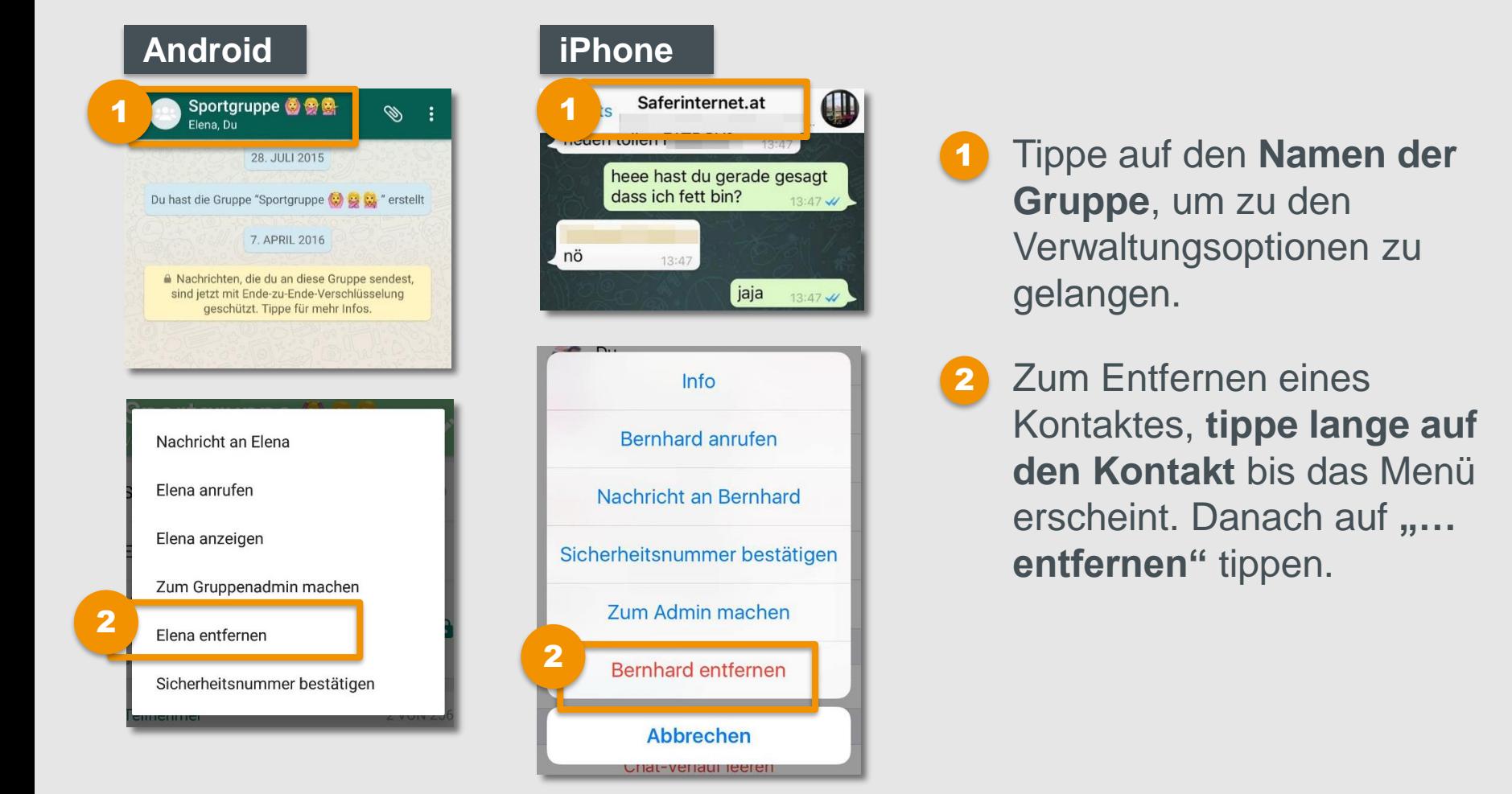

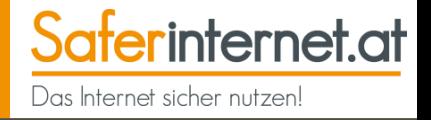

Gruppen können schnell überfordernd werden. Es kann daher sinnvoll sein, manche Gruppen (zwischendurch) **stumm zu schalten**, um nicht über jede neue Nachricht informiert zu werden.

<span id="page-39-0"></span>OK

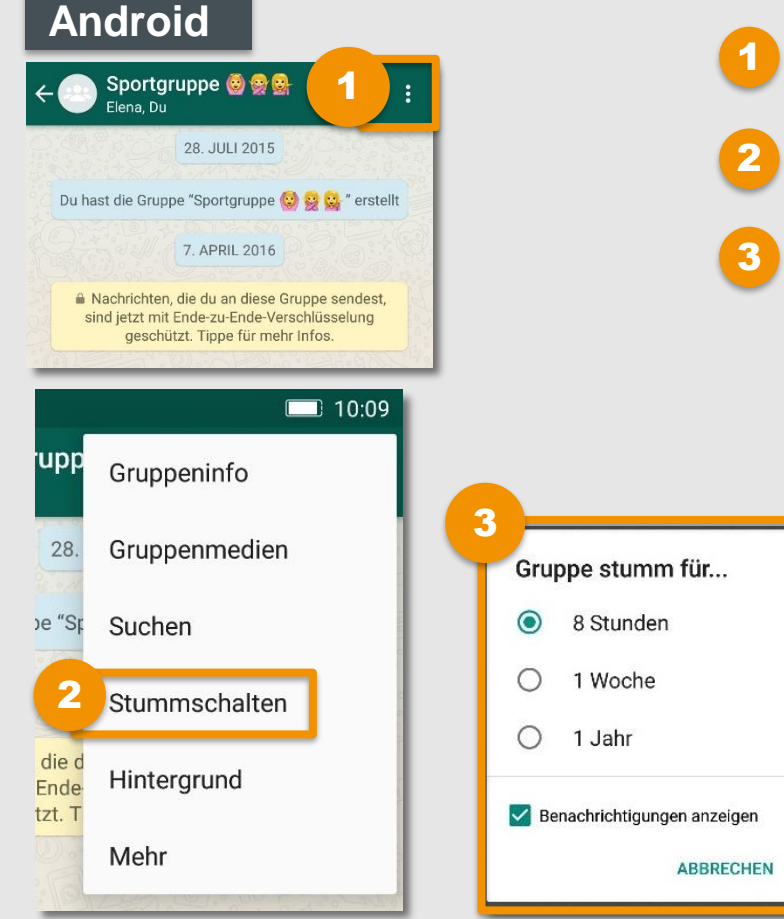

- Tippe in der Gruppe auf das **Menü**.
- Gehe auf "Stummschalten".
- **Lege fest, wie lange** die Gruppe stumm geschaltet sein soll und tippe abschließend auf "Ok".

## **Gruppen stumm schalten**

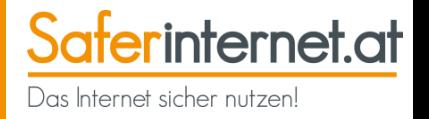

#### **iPhone**

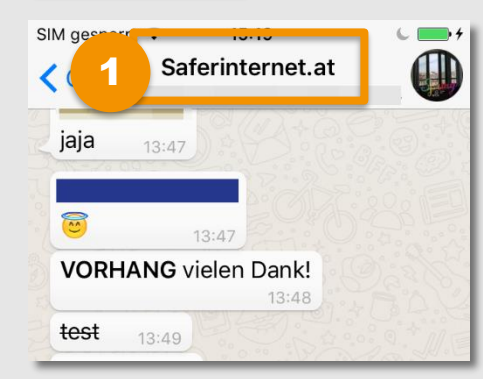

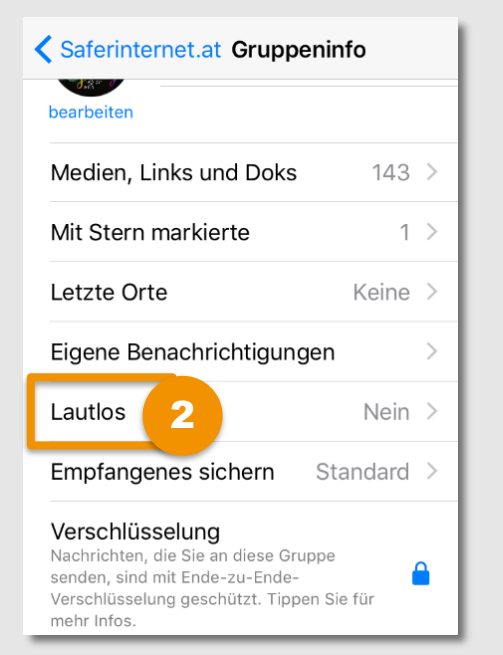

- Tippe in der Gruppe auf den **Gruppennamen**. [1](#page-12-0)
	- Gehe auf "Lautlos".
- **Lege fest, wie lange** die Gruppe stumm geschaltet sein soll. [3](#page-12-0)

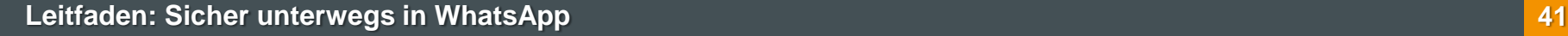

[3](#page-12-0)

[2](#page-12-0)

8 Stunden

1 Woche

1 Jahr

**Abbrechen** 

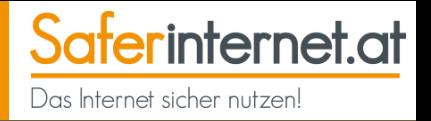

Falls du bestimmte Gruppe nicht mehr brauchst, kannst du sie **ganz einfach verlassen**.

<span id="page-41-0"></span>![](_page_41_Picture_3.jpeg)

![](_page_42_Picture_1.jpeg)

Wenn du eine Gruppe verlassen hast, kannst du sie **auch löschen**. Die Gruppe wird aber dabei **nicht gänzlich gelöscht, sondern nur auf deinem Handy** – es sei denn, du bist das letzte Mitglied in dieser Gruppe.

[1](#page-12-0)

[3](#page-12-0)

![](_page_42_Picture_3.jpeg)

- **Vor dem Löschen der Gruppe [musst du sie verlassen](#page-41-0)** (siehe Seite 42).
- Tippe danach erneut auf den **Gruppennamen**. [2](#page-12-0)
	- Scrolle nach unten und tippe auf **"Gruppe löschen"**.
- Bestätige im nächsten Fenster deine Entscheidung mit **"Löschen"** bzw. **"Gruppe löschen"**. [4](#page-12-0)

<span id="page-42-0"></span>**Leitfaden: Sicher unterwegs in WhatsApp 43**

In WhatsApp-Gruppen mit vielen Leuten kann es schnell zu **Missverständnissen**  kommen und **Streit entstehen**. **Hilf mit, um Cyber-Mobbing zu stoppen:**

- **Schau bei Konflikten in Gruppen nicht weg!**  Werde aktiv und hol dir eventuell Hilfe bei Vertrauenspersonen oder bei [147 Rat auf Draht.](http://www.rataufdraht.at/)
- Konflikte können viel **schneller und besser von Angesicht zu Angesicht geklärt** werden. Besonders wenn man bereits emotional ist , können Chatnachrichten leicht **falsch verstanden** werden.
- **Verhalte dich in einem Gruppenchat so wie im echten Leben.** Sei fair und vergiss nicht: Hinter den Profilen befinden sich ebenfalls Menschen mit Gefühlen!
- <span id="page-43-0"></span>• Hinterfrage auch besonders schockierende oder gruselige **Kettennachrichten.** Nicht alle Nachrichten sollten weitergeleitet werden.

![](_page_43_Picture_6.jpeg)

Saferinternet.at

Das Internet sicher nutzen!

![](_page_44_Picture_1.jpeg)

![](_page_44_Picture_2.jpeg)

Mit WhatsApp kannst du nicht nur Gruppenchats erstellen, sondern auch **Broadcast-Listen einrichten**.

- Mit Broadcast-Listen kannst du wie in Gruppen **eine Nachricht an viele gleichzeitig Personen** senden.
- Aber: Die Empfänger/innen **sehen nicht, wer noch Mitglied** der Broadcast-Liste ist.
- Für einzelne Empfänger/innen wirkt eine Broadcast-Nachricht **wie eine ganz normale WhatsApp-Privatnachricht** vom Sender bzw. von der Senderin – ähnlich der Blindkopie-Funktion bei E-Mails.
- Eine Broadcast-Liste kann **beliebig viele Empfänger/innen** haben.
- <span id="page-44-0"></span>• Voraussetzung: Die Empfänger/innen müssen die **Handynummer des Broadcasters/der Broadcasterin** im eigenen Telefonbuch **abgespeichert** haben.

**Erfahre hier, wie du Broadcast-Listen funktionieren:**

wey

![](_page_45_Picture_0.jpeg)

# <span id="page-45-0"></span>**Daten sichern**

![](_page_45_Picture_2.jpeg)

![](_page_46_Picture_1.jpeg)

Mit der Zeit sammelt sich in WhatsApp eine große Menge an Daten an – vor allem wenn man Fotos oder Videos verschickt. Um sicherzustellen, dass diese nicht verloren gehen, kannst du sie **entweder lokal oder in einer Cloud sichern (Backup).** 

![](_page_46_Picture_3.jpeg)

- Ein Daten-Backup **beugt einen Datenverlust vor.**
- Du musst dir **keine Sorgen machen, dass deine Chatverläufe verloren gehen.**
- <span id="page-46-0"></span>• Durch ein Backup kannst du deine Daten **selbst nach einer Neuinstallation** von WhatsApp wiederherstellen.

![](_page_46_Picture_7.jpeg)

- **Auch wenn deine Chats Ende-zu-Ende verschlüsselt sind, deine Daten-Backups sind es nicht!**  Chatnachrichten oder Dateien, die in eine Cloud hochgeladen werden, **werden nicht verschlüsselt!**
- Es gibt immer wieder Bedenken, dass **Clouds unsichere Speicherorte darstellen** – das spielt vor allem bei persönlichen Daten eine Rolle!

# **Chats mit dem Android-Phone sichern**

![](_page_47_Picture_1.jpeg)

Du kannst deine WhatsApp-Chats mit dem Android-Phone sowohl intern am Handy als auch extern in einer Cloud sichern. Bei einem internen Backup wird das Chat-Backup **auf dem internen Speicher des Telefons abgelegt.** Bei einem externen Backup werden deine Nachrichten und Medien auf **Google Drive** gesichert.

[1](#page-12-0)

[2](#page-12-0)

[4](#page-12-0)

#### **Android**

![](_page_47_Picture_128.jpeg)

![](_page_47_Picture_5.jpeg)

![](_page_47_Picture_129.jpeg)

- Öffne in WhatsApp das **Menü**.
- Gehe zu den **Einstellungen**.
- Tippe auf ,, Chats". [3](#page-12-0)
	- Wähle "Chat-Backup".
- Tippst du nun auf **"Sichern"**, werden deine Nachrichten und Medien zuerst auf dem **internen Speicher deines Handys** und anschließen **auf Google-Drive gesichert.**  [5](#page-12-0)

#### <span id="page-47-0"></span>**Leitfaden: Sicher unterwegs in WhatsApp 48**

Saferinternet.at Das Internet sicher nutzen!

Du kannst in den Google Drive-Einstellungen festlegen, **wie oft** deine Daten gesichert werden sollen**, auf welchem Konto**, **über welche Internetverbindung** und ob **inklusive oder exklusive Videos.** 

#### **Android**

[1](#page-12-0)

#### **Chat-Backup**

#### Ω. **Letztes Backup**

Lokal: 02:00 Google Drive: 25. April, 09:48 Größe: 1.9 GB

Sichere deine Nachrichten und Medien auf Google Drive. Du kannst sie wiederherstellen, wenn du WhatsApp erneut installierst. Deine Nachrichten und Medien werden auch auf dem internen Speicher deines Telefons gesichert.

#### **SICHERN**

<span id="page-48-0"></span>![](_page_48_Figure_9.jpeg)

- Öffne dafür in WhatsApp das Einstellungsfenster **"Chat-Backup"** (siehe: Punkt 1-4, [Seite 48\)](#page-47-0). [1](#page-12-0)
- Wähle "Auf Google Drive sichern", um einzustellen, **wie oft du automatische Backups**  erstellen möchtest. [2](#page-12-0)
- Tippe auf "**Konto"**, um den Google-Account für das Backup auszuwählen. [3](#page-12-0)
- Gehe auf "Sichern über" und lege fest, dass das Backup nur über WLAN erstellt werden soll (das spart Datenvolumen!) [4](#page-12-0)
	- Aktiviere das Häkchen neben "Inklusive Videos", wenn auch deine Videos gesichert werden sollen. [5](#page-12-0)

Um ein Backup deiner WhatsApp-Chats mit dem iPhone zu erstellen, muss dein Gerät mit der **iCloud** verbunden sein.

<span id="page-49-0"></span>![](_page_49_Picture_2.jpeg)

![](_page_49_Picture_3.jpeg)

Saferinternet.at

Das Internet sicher nutzen!

Saferinternet.at Das Internet sicher nutzen!

Du kannst auf deinem iPhone einstellen**, wie oft du automatische Backups** durchführen möchtest und ob **Videos** gesichert werden sollen oder nicht.

[1](#page-12-0)

[2](#page-12-0)

[3](#page-12-0)

[5](#page-12-0)

#### **iPhone**

![](_page_50_Figure_4.jpeg)

![](_page_50_Figure_5.jpeg)

- Öffne die **WhatsApp-Einstellungen.**
- Tippe auf **"Chats"**.
- Öffne "Chat-Backup".
- Wähle dann "Autom. Backup", um festzulegen, wie oft du deine Daten sichern möchtest. [4](#page-12-0)
	- **Aktiviere den Regler,** wenn du möchtest, dass auch deine Videos gesichert werden.

#### **Hinweis:**

Um dein Datenvolumen zu schönen, sollte ein **Backup nur im WLAN** durchgeführt werden. Die mobilen Daten können dafür deaktiviert werden: **iPhone Einstellungen > iCloud > iCloud Drive > mobile Daten verwenden > AUS.** 

#### <span id="page-50-0"></span>**Leitfaden: Sicher unterwegs in WhatsApp 51**

![](_page_51_Picture_1.jpeg)

Wenn du WhatsApp neu installierst und vorher ein Daten-Backup deiner Chats angelegt hast, kannst du deine **WhatsApp-Chats ganz einfach wiederherstellen.** 

- Während der Neuinstallation wirst du nach der Verifizierung deiner Telefonnummer **automatisch nach einer Wiederherstellung deiner Chats gefragt.** Bestätige diese, um eine automatische Wiederherstellung der Daten und Chatverläufe zu starten.
- **Je nach Größe** des Backups kann das etwas **länger dauern.**

#### **Hinweis:**

<span id="page-51-0"></span>Bevor du die Daten wiederherstellen kannst, musst du dafür sorgen, dass das **lokale Backup** (WhatsApp-Ordner im Stammverzeichnis) **verfügbar ist oder zuvor ein Google Drive-Backup bzw. iCloud-Backup angelegt wurde.** 

![](_page_52_Picture_0.jpeg)

# <span id="page-52-0"></span>**Kosten**

![](_page_52_Picture_2.jpeg)

- Das **Herunterladen der App ist kostenlos.** Seit 2016 fallen auch für die Nutzung **keine Jahresgebühren mehr** an.
- Das **Senden und Empfangen von Nachrichten/Daten über die Internetverbindung deines Handys ist kostenlos** (innerhalb des Handy-Datenvolumens). Wir empfehlen, besonders beim Versenden von großen Dateien oder beim Telefonieren mit WhatsApp auf eine **WLAN-Verbindung** zu achten. **Deaktiviere den Auto-Download von Medien** (siehe [Seite 55\), um deinen Datenverbrauch zu reduzieren.](#page-54-0)
- Achte vor allem im Ausland darauf, dass du WhatsApp nur im WLAN verwendest und das **Daten-Roaming deaktiviert** ist.
- <span id="page-53-0"></span>• Aktiviere die Option "Reduzierter Datenverbrauch" [\(siehe Seite 57\),](#page-56-0) um während eines WhatsApp-Anrufs weniger Daten zu verbrauchen.

![](_page_53_Picture_6.jpeg)

![](_page_53_Picture_7.jpeg)

![](_page_54_Picture_1.jpeg)

Stelle ein, dass **empfangene Fotos oder Videos** bei mobiler Datenverbindung oder beim Roaming **nicht automatisch heruntergeladen** werden. So kannst du den Verbrauch deines Datenvolumens besser kontrolliere.

<span id="page-54-0"></span>![](_page_54_Figure_3.jpeg)

- Öffne in WhatsApp das **Menü**. [1](#page-12-0)
- Gehe zu den **Einstellungen**. [2](#page-12-0)
- Tippe auf "Datennutzung". [3](#page-12-0)
- Gehe auf "**Bei mobiler Datenverbindung"** bzw. "Beim **Roaming"**. [4](#page-12-0)
- Lege nun fest, dass bei mobiler Datenverbindung bzw. beim Roaming **keine Medien automatisch heruntergeladen** werden sollen und bestätige mit "Ok". [5](#page-12-0)

![](_page_55_Picture_1.jpeg)

#### **iPhone**

![](_page_55_Picture_3.jpeg)

- Öffne die **WhatsApp-Einstellungen.** [1](#page-12-0)
- Tippe auf "Datennutzung". [2](#page-12-0)
- Wähle dann "Bilder", "Audio", **"Videos"** oder **"Dokumente"**  und lege fest, dass diese Medien **nur im WLAN automatisch heruntergeladen**  werden. [3](#page-12-0)

![](_page_56_Picture_1.jpeg)

Aktivierst du den reduzierten Datenverbrauch, werden **beim Telefonieren über WhatsApp weniger Daten verbraucht.** Das bedeutet allerdings auch, dass die Qualität der WhatsApp-Anruf ein wenig schlechter ist.

[1](#page-12-0)

[2](#page-12-0)

[4](#page-12-0)

<span id="page-56-0"></span>![](_page_56_Figure_3.jpeg)

- Öffne in WhatsApp das **Menü**.
- Gehe zu den **Einstellungen**.
- Tippe auf "Datennutzung". [3](#page-12-0)
	- Aktiviere das Kästchen bei **"Reduzierter Datenverbrauch"**.

![](_page_57_Picture_1.jpeg)

#### **iPhone**

![](_page_57_Picture_3.jpeg)

Öffne die **WhatsApp-Einstellungen.** [1](#page-12-0)

[2](#page-12-0)

- Tippe auf "Datennutzung".
- Aktiviere den Regler **"Reduzierter Datenverbrauch"**, um das während eines WhatsApp-Anrufs verbrauchte Datenvolumen zu reduzieren. [3](#page-12-0)

![](_page_58_Picture_0.jpeg)

# <span id="page-58-0"></span>**Telefonieren mit WhatsApp**

![](_page_58_Picture_2.jpeg)

Saferinternet.at Das Internet sicher nutzen!

Mit **WhatsApp-Call** kannst du **über die Internet-Verbindung** deines Telefon mit deinen Kontakten telefonieren. Das ist besonders praktisch, wenn du ins Ausland telefonieren möchtest, da dabei die Sprachminuten deines Vertrags unberührt bleiben.

![](_page_59_Figure_3.jpeg)

Um einen "WhatsApp-Call" zu tätigen, gehe auf den Reiter "Anrufe".

Tippe dann auf den **Telefonhörer** rechts oben und wähle den Kontakt, den du anrufen möchtest.

![](_page_59_Figure_6.jpeg)

Um einen "WhatsApp-Call" zu tätigen, öffne einen Chat und tippe oben auf den **Telefonhörer**.

[1](#page-25-0)

Über WhatsApp können **keine Notrufnummern**  gewählt werden!

![](_page_59_Figure_9.jpeg)

#### **Achtung:**

Auch Anrufe, die du über WhatsApp tätigst, werden über die Internetverbindung des Handys abgerechnet. **Dabei werden wesentlich mehr Daten verbraucht als beim Versenden von Nachrichten!** Dies kann je nach Anbieter unter Umständen **hohe Kosten** verursachen.

Achte daher darauf, dass du WhatsApp-Anrufe nur mit **WLAN-Verbindung tätigst.** 

**Auch das Angerufenwerden kostet Datenvolumen** – daher lieber kurz fassen oder auch hier auf eine stabile WLAN-Verbindung achten!

#### <span id="page-59-0"></span>**Leitfaden: Sicher unterwegs in WhatsApp**

![](_page_60_Picture_0.jpeg)

# **WhatsApp Web & Desktop**

![](_page_60_Picture_2.jpeg)

![](_page_61_Picture_1.jpeg)

- WhatsApp Web ermöglicht die Nutzung von **WhatsApp im Webbrowser am Computer.**
- Funktioniert mit Android, iOS, Windows, Blackberry, Nokia und in vielen Browsern. Eine Übersicht findest du hier: [web.whatsapp.com.](https://web.whatsapp.com/)
- Die Kommunikation läuft in Echtzeit über die **Internetverbindung des Smartphones.** Aktiviere daher auf deinem Handy eine WLAN-Verbindung, um den Datenverbrauch zu reduzieren.

<span id="page-61-0"></span>![](_page_61_Picture_53.jpeg)

# **WhatsApp Web – wie funktioniert das?**

![](_page_62_Picture_1.jpeg)

#### **Verbindung herstellen:**

- Öffne das **Menü**. [1](#page-19-0)
- Tippe auf ,, **WhatsApp Web**". [2](#page-19-0)
- Rufe am Computer **[web.whatsapp.com](https://web.whatsapp.com/)** auf. [3](#page-19-0)

**Scanne mit dem Handy den QR-Code am Computer.** Damit wirst du automatisch mit WhatsApp Web verbunden.

<span id="page-62-0"></span>![](_page_62_Figure_7.jpeg)

[4](#page-19-0)

## **WhatsApp Web – was ist zu beachten?**

![](_page_63_Picture_1.jpeg)

#### **Mobile Internetverbindung nötig**

- WhatsApp Web läuft über die **mobile Internetverbindung deines Smartphones**, d.h. das Chatten und vor allem das Versenden von Bildern & Videos **belasten dein Datenvolumen**.
- Reißt die mobile Internetverbindung ab, kannst du auch **WhatsApp Web nicht mehr nutzen**.

![](_page_63_Picture_5.jpeg)

#### Dein Telefon braucht eine aktive Internet-Verbindung

WhatsApp Web verbindet sich mit deinem Telefon, um Nachrichten zu synchronisieren. Verbinde dein Telefon mit einem WLAN, um den Datenverbrauch zu reduzieren.

#### **Tipps:**

- Nutze WhatsApp Web nur dann, wenn dein Handy über eine **WLAN-Verbindung** verfügt.
- <span id="page-63-0"></span>• **Deaktiviere den Auto-Download von Multimedia-Dateien**, um Datenvolumen zu sparen [\(siehe Seite 55\).](#page-54-0)

## **WhatsApp Web – was beachten?**

![](_page_64_Picture_1.jpeg)

#### **Abmelden nicht vergessen!**

[1](#page-19-0)

Melde dich **nach jeder Sitzung** auf WhatsApp Web wieder ab – so schützt du dein Konto! Zum Abmelden gibt es zwei Möglichkeiten:

- Wähle am Handy Menü → "WhatsApp Web" → "Von allen Computern abmelden", oder:
- Wähle in der Weboberfläche **Einstellungen "Abmelden"**. [2](#page-19-0)

![](_page_64_Picture_6.jpeg)

![](_page_64_Picture_7.jpeg)

![](_page_65_Picture_1.jpeg)

#### **Anmeldung nicht speichern**

- Beim Anmelden via QR-Code gibt es die Möglichkeit, die Anmeldung zu speichern und somit mit deinem WhatsApp-Konto **auf diesem Computer verbunden zu bleiben**.
- Aus Sicherheitsgründen empfehlen wir, kein Häkchen bei "Angemeldet **bleiben"** zu setzen bzw. dieses zu entfernen!

![](_page_65_Figure_5.jpeg)

Seit Mai 2016 gibt es WhatsApp auch als **Desktop-Version.** Diese funktioniert ähnlich wie WhatsApp Web und ermöglicht die Nutzung von WhatsApp am Computer.

- Im Unterschied zur Web-Version läuft die WhatsApp Desktop-Version **direkt auf den Geräten.**
- Benötigt wird dafür ein **Betriebssystem ab Windows 8 oder OS X 10.9.**
- Um die Anwendung herunterzuladen, muss man mit seinem Desktopbrowser [www.whatsapp.com/download](http://www.whatsapp.com/download) aufrufen.
- <span id="page-66-0"></span>• Zum Verbinden muss man, wie auch bei WhatsApp Web, die App am Handy öffnen und den **QR-Code aus der WhatsApp Desktop-Anwendung scannen** [\(siehe: WhatsApp Web –](#page-62-0) wie funktioniert das?)

![](_page_66_Picture_6.jpeg)

Saferinternet.at

Das Internet sicher nutzen!

![](_page_67_Picture_0.jpeg)

# <span id="page-67-0"></span>**Konto löschen**

![](_page_67_Picture_2.jpeg)

![](_page_68_Picture_1.jpeg)

Löscht du deinen Account, werden auch **dein Nachrichtenverlauf, deine WhatsApp-Gruppen und dein Google Drive-Backup** gelöscht.

![](_page_68_Figure_3.jpeg)

- Öffne in WhatsApp das **Menü**.
- Gehe zu den **Einstellungen**.
	- Tippe nun auf "**Account**", um zu deinen Kontoeinstellungen zu gelangen.
	- Wähle "Meinen Account löschen".
- Gib deine Handynummer ein und tippe dann auf "Meinen Account löschen".

# **Konto löschen**

![](_page_69_Picture_1.jpeg)

### **iPhone**

![](_page_69_Figure_3.jpeg)

![](_page_69_Picture_4.jpeg)

- Abbrechen Account löschen Das Löschen Ihres Accounts wird: • Account-Infos und Profilbild löschen · Sie aus allen WhatsApp-Gruppen entfernen · Den Nachrichtenverlauf auf diesem Gerät EIGENE TELEFONNUMMER EINGEBEN: Ihre Telefonnummer Meinen Account löschen
- Öffne in WhatsApp das **Einstellungsmenü**. [1](#page-12-0)
- Tippe auf "**Account**", um zu deinen Kontoeinstellungen zu kommen. [2](#page-12-0)
- [3](#page-12-0)
- Wähle "Meinen Account löschen".
- Gib deine Handynummer ein und tippe dann auf "Meinen Account **löschen"**. [4](#page-12-0)

![](_page_70_Picture_0.jpeg)

![](_page_70_Figure_1.jpeg)

Co-financed by the European Union **Connecting Europe Facility** 

![](_page_70_Picture_3.jpeg)

![](_page_70_Picture_4.jpeg)

![](_page_70_Picture_5.jpeg)

![](_page_70_Picture_6.jpeg)

**öjät** 

![](_page_70_Picture_7.jpeg)

ispa

![](_page_70_Picture_8.jpeg)

![](_page_70_Picture_9.jpeg)